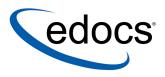

## eaDirect™ Installation and Configuration Guide

eaDirect is a member of the eaSuite™ product line

Sun Solaris Operating Environment<sup>™</sup> Software and the IBM WebSphere<sup>®</sup> Application Server

> V3.4 Document ID: DISW-03-3.4-03 Data Published: 3.19.2003

© 1997–2003 edocs® Inc. All rights reserved.

edocs, Inc., Two Apple Hill, 598 Worcester Road, Natick, MA 01760

The information contained in this document is the confidential and proprietary information of edocs, Inc. and is subject to change without notice.

This material is protected by U.S. and international copyright laws. edocs and eaPost are registered in the U.S. Patent and Trademark Office.

No part of this publication may be reproduced or transmitted in any form or by any means without the prior written permission of edocs, Inc.

eaSuite, eaDirect, eaPay, eaCare, eaAssist, eaMarket, and eaXchange are trademarks of edocs, Inc.

All other trademark, company, and product names used herein are trademarks of their respective companies.

Printed in the USA.

## Table of Contents

| <ul> <li>About Customer Self-Service and eaSuite™</li></ul>                                                                                                    | 7   |
|----------------------------------------------------------------------------------------------------|-----|
| <ul> <li>About This Guide</li></ul>                                                                                                    |     |
| If You Need Help<br><b>1 Preparing to Install eaDirect</b>                                                                                                    |     |
| <ol> <li>Preparing to Install eaDirect</li></ol>                                                                                                    |     |
| <ul> <li>Hardware and Software Requirements</li> <li>Installing eaDirect Product Components</li> <li>Installing eaDirect in Console Mode</li> <li>Installing the eaDirect Composition Tools</li> <li>Installing eaDirect on a Single Machine</li> <li>Recommended User and Group Permissions</li> <li>Where to Go From Here</li> <li>2 Setting Up a Database Server for eaDirect</li> <li>Overview</li> <li>Required User Privileges</li> <li>Defining Environment Variables (Oracle)</li> <li>Installing eaDirect Database Server Components</li> <li>Understanding the eaDirect Directory Structure on a Database Server Creating and Configuring Your eaDirect Database</li> <li>Creating and Configuring the eaDirect Database with edx_admin.sh</li> <li>Recovering from a Failed Database</li> <li>Setting Up an Application Server for eaDirect</li> <li>Overview</li> <li>Required User Privileges</li> <li>User and Group Accounts</li> <li>Defining Your eaDirect Environment</li> </ul> |     |
| Installing eaDirect Product Components<br>Installing eaDirect in Console Mode<br>Installing the eaDirect Composition Tools.<br>Installing eaDirect on a Single Machine<br>Recommended User and Group Permissions<br>Where to Go From Here<br><b>2 Setting Up a Database Server for eaDirect</b><br>Overview<br>Required User Privileges<br>Defining Environment Variables (Oracle)<br>Installing eaDirect Database Server Components<br>Understanding the eaDirect Directory Structure on a Database Server<br>Creating and Configuring Your eaDirect Database<br>Creating and Configuring the eaDirect Database with edx_admin.sh<br>Recovering from a Failed Database Configuration<br>Creating Database Tables for Order Capture.<br>Connecting to the eaDirect Database<br><b>3 Setting Up an Application Server for eaDirect</b><br>Overview<br>Required User Privileges<br>User and Group Accounts<br>Defining Your eaDirect Environment                                                     |     |
| Installing eaDirect in Console Mode<br>Installing the eaDirect Composition Tools<br>Installing eaDirect on a Single Machine<br>Recommended User and Group Permissions<br>Where to Go From Here<br><b>2 Setting Up a Database Server for eaDirect</b><br>Overview<br>Required User Privileges<br>Defining Environment Variables (Oracle)<br>Installing eaDirect Database Server Components<br>Understanding the eaDirect Directory Structure on a Database Server<br>Creating and Configuring Your eaDirect Database<br>Creating and Configuring the eaDirect Database with edx_admin.sh<br>Recovering from a Failed Database Configuration<br>Creating Database Tables for Order Capture.<br>Connecting to the eaDirect Database<br><b>3 Setting Up an Application Server for eaDirect</b><br>Overview<br>Required User Privileges<br>User and Group Accounts<br>Defining Your eaDirect Environment                                                                                                |     |
| Installing the eaDirect Composition Tools<br>Installing eaDirect on a Single Machine<br>Recommended User and Group Permissions<br>Where to Go From Here<br><b>2 Setting Up a Database Server for eaDirect</b><br>Overview<br>Required User Privileges<br>Defining Environment Variables (Oracle)<br>Installing eaDirect Database Server Components<br>Understanding the eaDirect Directory Structure on a Database Server<br>Creating and Configuring Your eaDirect Database<br>Creating and Configuring the eaDirect Database with edx_admin.sh<br>Recovering from a Failed Database Configuration<br>Creating Database Tables for Order Capture<br>Connecting to the eaDirect Database<br><b>3 Setting Up an Application Server for eaDirect</b><br>Overview<br>Required User Privileges<br>User and Group Accounts<br>Defining Your eaDirect Environment                                                                                                    |     |
| Installing eaDirect on a Single Machine                                                                                                    |     |
| <ul> <li>Recommended User and Group Permissions</li></ul>                                                                                                    |     |
| <ul> <li>Where to Go From Here</li></ul>                                                                                                    |     |
| <ul> <li>2 Setting Up a Database Server for eaDirect</li></ul>                                                                                                    |     |
| Overview<br>Required User Privileges<br>Defining Environment Variables (Oracle)<br>Installing eaDirect Database Server Components<br>Understanding the eaDirect Directory Structure on a Database Server<br>Creating and Configuring Your eaDirect Database<br>Creating and Configuring the eaDirect Database with edx_admin.sh<br>Recovering from a Failed Database Configuration<br>Creating Database Tables for Order Capture<br>Connecting to the eaDirect Database<br><b>3 Setting Up an Application Server for eaDirect</b><br>Overview<br>Required User Privileges<br>User and Group Accounts<br>Defining Your eaDirect Environment                                                                                                    |     |
| Required User Privileges                                                                                                    |     |
| Defining Environment Variables (Oracle)<br>Installing eaDirect Database Server Components<br>Understanding the eaDirect Directory Structure on a Database Server<br>Creating and Configuring Your eaDirect Database<br>Creating and Configuring the eaDirect Database with edx_admin.sh<br>Recovering from a Failed Database Configuration<br>Creating Database Tables for Order Capture<br>Connecting to the eaDirect Database<br><b>3 Setting Up an Application Server for eaDirect</b><br>Overview<br>Required User Privileges<br>User and Group Accounts<br>Defining Your eaDirect Environment                                                                                                    |     |
| <ul> <li>Installing eaDirect Database Server Components</li></ul>                                                                                                    |     |
| <ul> <li>Understanding the eaDirect Directory Structure on a Database Server<br/>Creating and Configuring Your eaDirect Database</li> <li>Creating and Configuring the eaDirect Database with edx_admin.sh<br/>Recovering from a Failed Database Configuration</li> <li>Creating Database Tables for Order Capture.</li> <li>Connecting to the eaDirect Database</li> <li>Setting Up an Application Server for eaDirect</li> <li>Overview</li> <li>Required User Privileges</li> <li>User and Group Accounts</li> <li>Defining Your eaDirect Environment</li> </ul>                                                                                                    |     |
| Creating and Configuring Your eaDirect Database<br>Creating and Configuring the eaDirect Database with edx_admin.sh<br>Recovering from a Failed Database Configuration<br>Creating Database Tables for Order Capture<br>Connecting to the eaDirect Database<br><b>3 Setting Up an Application Server for eaDirect</b><br>Overview<br>Required User Privileges<br>User and Group Accounts<br>Defining Your eaDirect Environment                                                                                                    |     |
| Recovering from a Failed Database Configuration<br>Creating Database Tables for Order Capture<br>Connecting to the eaDirect Database<br><b>3 Setting Up an Application Server for eaDirect</b><br>Overview<br>Required User Privileges<br>User and Group Accounts<br>Defining Your eaDirect Environment                                                                                                    |     |
| Creating Database Tables for Order Capture<br>Connecting to the eaDirect Database<br>3 Setting Up an Application Server for eaDirect<br>Overview<br>Required User Privileges<br>User and Group Accounts<br>Defining Your eaDirect Environment                                                                                                    | h27 |
| Connecting to the eaDirect Database                                                                                                    | 36  |
| 3 Setting Up an Application Server for eaDirect<br>Overview<br>Required User Privileges<br>User and Group Accounts<br>Defining Your eaDirect Environment                                                                                                    |     |
| Overview<br>Required User Privileges<br>User and Group Accounts<br>Defining Your eaDirect Environment                                                                                                    |     |
| Overview<br>Required User Privileges<br>User and Group Accounts<br>Defining Your eaDirect Environment                                                                                                    |     |
| User and Group Accounts<br>Defining Your eaDirect Environment                                                                                                    |     |
| Defining Your eaDirect Environment                                                                                                    | 44  |
| -                                                                                                    |     |
| Capturing Environment Data with edx config                                                                                                    |     |
|                                                                                                    | 45  |

| Passing Environment Data to Your Application Server                     |     |
|-------------------------------------------------------------------------|-----|
| Starting and Stopping Your Application Server                           |     |
| Installing eaDirect Application Server Components                       |     |
| Understanding the eaDirect Directory Structure on an Application Server | 50  |
| Configuring Java Resources for eaDirect                                 |     |
| Starting the WebSphere Administrative Console                           | 53  |
| Configuring JDBC Connection Pools                                       | 55  |
| Configuring Data Sources                                                | 63  |
| Configuring JVM Settings                                                | 68  |
| Configuring MQSeries Support for Java Messaging Service                 | 70  |
| Connecting to the eaDirect Database                                     | 74  |
| Confirming Connectivity to the Database Server                          |     |
| Deploying J2EE Web Applications for eaDirect                            | 76  |
| Web Applications Included with eaDirect                                 | 77  |
| Generating Deployment Code for eaDirect J2EE Applications               |     |
| Deploying J2EE Web Applications for eaDirect                            | 83  |
| Web Applications Included with eaDirect                                 |     |
| Starting the eaDirect Scheduler and Logger                              |     |
| Logging into the Command Center                                         |     |
| Troubleshooting Tips                                                    |     |
| Migrating to a New Version of eaDirect                                  |     |
| Migrating eaDirect Databases                                            |     |
| Preparing to Migrate an eaDirect Database                               |     |
| Migrating a Database                                                    |     |
| Checking for Errors and Resetting Permissions                           |     |
| Checking .log files for errors                                          | 97  |
| Resetting Permissions After a Database Migration                        |     |
| Migrating eaDirect Applications                                         |     |
| Migrating To a Custom Data Source                                       | 99  |
| Uninstalling eaDirect                                                   | 101 |
| Uninstalling eaDirect Components                                        |     |
| Uninstalling eaDirect J2EE Applications                                 | 103 |
| Appendix A: Using eaSample                                              | 105 |
| About eaSample                                                          |     |
| Setting Up NatlWireless                                                 |     |
| Viewing NatlWireless Statements in eaSample                             | 119 |

4 | eaDirect Installation and Configuration

| Where to Go From Here | . 123 |
|-----------------------|-------|
| Index                 | . 125 |

## Preface

## About Customer Self-Service and eaSuite<sup>™</sup>

#### eaSuite

edocs has developed the industry's most comprehensive software and services for deploying Customer Self-Service solutions. eaSuite<sup>TM</sup> combines electronic presentment and payment (EPP), order management, knowledge management, personalization and application integration technologies to create an integrated, natural starting point for all customer service issues. eaSuite's unique architecture leverages and preserves existing infrastructure and data, and offers unparalleled scalability for the most demanding applications. With deployments across the healthcare, financial services, energy, retail, and communications industries, and the public sector, eaSuite powers some of the world's largest and most demanding customer self-service applications. eaSuite is a standards-based, feature rich, and highly scalable platform, that delivers the lowest total cost of ownership of any self-service solution available.

eaSuite is designed to support how organizations approach designing and deploying Customer Self-Service applications:

**Customer-Facing Solutions** present customers with the sophisticated functionality to meet customers' self-service needs. eaSuite offers a full set of capabilities to enable the range of business and consumer customer service activities, along with the flexibility to completely customize the solution to meet vertical industry and specific company requirements.

**Enterprise-Facing Solutions** empower employees within an organization and external partners to leverage the edocs platform to facilitate self-service and to support assisted service. Customer service representatives (CSRs), sales agents, account managers, marketing managers, broker-dealers and channel partners all play a role in delivering customer service, creating content, accessing information and performing activities for the benefit of customers.

**Platform and Development Tools** are designed to meet the rigorous infrastructure demands of the most technologically advanced organizations. These components of the eaSuite power edocs solutions with the functionality and development tools necessary to make account data available, and to create the customer- and enterprise-facing applications that enable customer self-service.

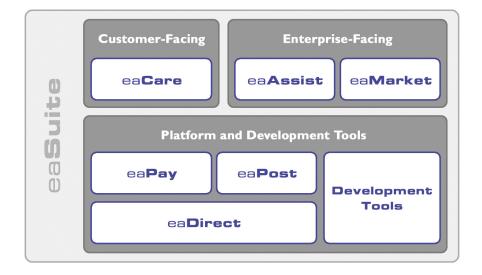

## eaAssist

eaAssist<sup>™</sup> reduces interaction costs and increases customer satisfaction by enabling enterprise agents – customer service representatives (CSRs), sales agents, broker-dealers and others – to efficiently access critical account data and service-related information to effectively service customers. Through its browser interface designed especially for the enterprise agent, eaAssist enables agents to take advantage of customer-facing online capabilities to provide better service by more efficiently resolving customer account inquiries at the point of customer contact.

#### eaMarket

eaMarket<sup>™</sup> is the personalization, campaign and content management solution that enables organizations to increase revenue and improve customer satisfaction by weaving personalized marketing and customer service messages throughout the Customer Self-Service experience. The transactional account data that provides the foundation for a Customer Self-Service solution – such as transaction activity, service or usage charges, current task and prior service history – bring valuable insight into customers and can help optimize personalized marketing and customer service campaigns. eaMarket leverages that data to present relevant marketing and customer service messages to customers.

## eaDirect

eaDirect<sup>™</sup> is the core infrastructure of enterprise Customer Self-Service solutions for organizations large and small with special emphasis on meeting the needs of organizations with large numbers of customers, high data volumes and extensive integration with systems and business processes across the enterprise. Organizations use eaDirect with its data access layer, composition engine, and security, enrollment and logging framework to power complex Customer Self-Service applications.

## eaPay

eaPay<sup>™</sup> is the electronic payment solution that decreases payment processing costs, accelerates receivables and improves operational efficiency. eaPay is a complete payment scheduling and warehousing system with real-time and batch connections to payment gateways for Automated Clearing House (ACH) and credit card payments, and payments via various payment processing service providers.

## eaPost

eaPost® is the account content distribution system that handles all the complexities of enrollment, authentication and secure distribution of summary account information to any endpoint, while also bringing customers back the organization's Website to manage and control their self-service experience.

Preface

## **Development Tools**

eaSuite Development Tools<sup>™</sup> are visual development applications that provide intuitive graphical user interface (GUI) environments for designing and developing Customer Self-Service solutions. The Development Tools encompass data management, workflow authoring, rules management and accounts receivable integration, as well as a full Software Developers Kit for custom application development.

## **About This Guide**

This guide describes how to install eaDirect and configure the third-party applications that make up the eaDirect production environment. This guide is intended for system administrators and other technical personnel responsible for installing, configuring, and maintaining eaDirect. It contains the following chapters:

*Preparing to Install eaDirect* describes the hardware and software requirements for supporting products, walks you through the **InstallAnywhere** installation process, and discusses the recommended user and group accounts you need to create for your environment.

*Setting Up a Database Server for eaDirect* provides instructions for installing eaDirect on your database server and configuring your database server environment.

*Setting Up an Application Server for eaDirect* provides instructions for installing eaDirect on your application server and configuring your application server environment.

*Migrating To a New Version of eaDirect* describes how to migrate previous versions of an eaDirect database, check for errors, reset directory permissions, and migrate existing eaDirect applications.

*Uninstalling eaDirect Components* describes how to uninstall eaDirect on your database and application servers.

*Appendix A: Using eaSample* describes how to deploy and view the sample application and data provided with eaDirect.

## **Related Documentation**

OnlineHow to AccessHelpSelect Help > Help Topics in DefTool or Composer.A PDF of this guideA PDF of this guide is available on the eaDirect product<br/>CD-ROM.

Online Help (for Composition Tools) and a PDF of this guide are also available.

This guide is part of the eaDirect documentation set. For more information about implementing your eaDirect application, see one of the following guides:

| Print Document                                   | Description                                                                                                    |
|--------------------------------------------------|----------------------------------------------------------------------------------------------------|
| eaDirect Installation and<br>Configuration Guide | How to install eaDirect and configure it in a distributed environment.                                                                                                    |
| eaDirect Production Guide                        | How to set up and run a live eaDirect application in a J2EE environment.                                                                                                    |
| eaDirect Developer's Guide                       | Provided with the eaDirect Software Developer's Kit<br>(SDK), describes eaDirect application server<br>components and related applications; defines the<br>public interfaces for customizing and extending the<br>functionality of an eaDirect application. |

## If You Need Help

Technical support is available to customers who have valid maintenance and support contracts with edocs. Technical support engineers can help you install, configure, and maintain your edocs application.

To reach the U.S. Service Center, located in Natick, MA (Monday through Friday 8:00am to 8:00pm EST):

- Telephone: 508.652.8400
- Toll Free: 877.336.3362

#### Preface

- E-support: support.edocs.com (This requires a one-time online registration)
- E-mail: <u>support@edocs.com</u>

When you report a problem, please be prepared to provide us the following information:

- What is your name and role in your organization?
- What is your company's name?
- What is your phone number and best times to call you?
- What is your e-mail address?
- In which edocs product did a problem occur?
- What is your Operating System version?
- What were you doing when the problem occurred?
- How did the system respond to the error?
- If the system generated a screen message, please send us that screen message.
- If the system wrote information to a log file, please send us that log file.

If the system crashed or hung, please tell us.

## Preparing to Install eaDirect

Before installing eaDirect, you must confirm that your system meets or exceeds recommended hardware and software requirements. During installation, you will ensure that all supporting software is correctly configured and functioning smoothly and that your environment is set up properly for eaDirect.

Follow the steps in this guide carefully and in sequence to ensure a successful installation of eaDirect.

## Hardware and Software Requirements

Confirm that your system meets or exceeds the minimum recommended hardware and software requirements for installing eaDirect. Check the release notes for any updates to these requirements.

| Туре     | Vendor    | Product               | Version     | Notes                                           |
|----------|-----------|-----------------------|-------------|-------------------------------------------------|
| OS       | Sun       | Solaris               | 8           | with patches 108434-09 and 108435-09            |
|          | Microsoft | Windows               | 2000 or NT  | supported for Windows<br>composition tools only |
| HARDWARE | Sun       | SPARC platform        |             |                                                 |
|          |           | CD-ROM                | for Solaris |                                                 |
|          |           | disk space (database) | 2.2 GB      |                                                 |
|          |           | disk space (software) | 60 MB       |                                                 |
|          |           | RAM                   | 512 MB      | per CPU (1 GB recommended)                      |
|          |           | Swap space            | 512 MB      | per CPU (1 GB recommended)                      |

Preparing to Install eaDirect

| Туре        | Vendor    | Product                        | Version              | Notes                                |
|-------------|-----------|--------------------------------|----------------------|--------------------------------------|
| JAVA/C++    | Sun       | C++ runtime packages           | SUNWesu,<br>SUNWlibC |                                      |
|             | Sun       | Java 2 SDK Standard<br>Edition | 1.3.1_04             | shipped with your application server |
| DATABASE    | Oracle    | client software                | 8i 8.1.7             |                                      |
| SERVER      | Oracle    | JDBC driver                    | 8i 8.1.7.1           |                                      |
|             | Oracle    | Oracle                         | 8i 8.1.7             |                                      |
| APPLICATION | IBM       | MQSeries                       | 5.2                  | with CSD04                           |
| SERVER      | IBM       | WebSphere                      | 4.0.4                |                                      |
| BROWSER     | Microsoft | Internet Explorer              | 5.5 SP2 or 6         | (on client machines)                 |
| (either)    | Netscape  | Navigator                      | 6.2                  |                                      |
| XWINDOWS    |           | Xserver OR Xvfb                |                      | to support charting and reporting    |

## Installing eaDirect Product Components

The installation of eaDirect product components is done through the InstallAnywhere installer. The tool is provided with eaDirect on its distribution CD-ROM.

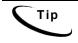

To use the InstallAnywhere GUI on a UNIX machine, you will need Xwindows software installed. You will also need to set the DISPLAY environment variable for your machine.

The following screen shows where you select the eaDirect components to install. Note that the features you will see depends on which features you purchased.

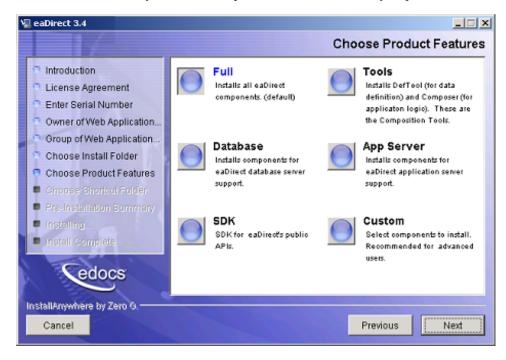

With the InstallAnywhere easy-to-follow graphical user interface, you can choose to do a full or custom install of eaDirect components on a single server or on multiple servers in a distributed environment. The following tables describe the various eaDirect installation options: Preparing to Install eaDirect

| Installation Option | Components Installed                                                                                                    |
|---------------------|----------------------------------------------------------------------------------------------------|
| Full                | Installs eaDirect application server components, eaDirect<br>database server components, application server J2EE files<br>for eaDirect, eaDirect composition tools, and online<br>product Help. This is the default installation option for<br>eaDirect. |
|                     | <b>Note</b> : Use this installation option to install eaDirect on a single machine. See <i>Installing eaDirect on a Single Machine</i> .                                                                                                    |
| Database            | Installs the eaDirect database server components and online product Help.                                                                                                    |
| App Server          | Installs eaDirect application server components,<br>application server J2EE files for eaDirect, sample<br>applications (as licensed), and online product Help.                                                                                           |
| Custom              | Gives users the option to install eaDirect application server<br>components, eaDirect database server components,<br>eaDirect J2EE applications, eaDirect composition tools,<br>and sample eaDirect applications.                                        |
| SDK                 | Provides Javadoc, documentation and samples for the<br>eaDirect API. This component will only appear if you have<br>purchased a license for the SDK.                                                                                                    |

InstallAnywhere copies eaDirect files from the distribution CD-ROM to the appropriate directories, and sets up the directory hierarchy for database server and application server components.

A Windows installation (for Composition Tools) also adds icons (including the tool to uninstall eaDirect) to the eaDirect program group in the Windows Start menu.

For details about installing eaDirect components using InstallAnywhere, see the topics: *Installing the eaDirect Composition Tools, Installing the eaDirect Database Components* and *Installing the eaDirect Application Server Components*.

## Installing eaDirect in Console Mode

You can choose one of two InstallAnywhere installation modes to install eaDirect:

- GUI Mode (default)
- Console Mode

The installation procedures in this guide show eaDirect being installed using the InstallAnywhere GUI. Console Mode is an interactive character-based installation where you are prompted to respond to several installation questions.

## To install eaDirect in Console Mode:

 From the installation CD-ROM, navigate to the subdirectory for your platform (for example \Windows, /Solaris, or /AIX) and run the command to invoke InstallAnywhere, using the -i console flag. For example (UNIX):

**#** ./Dirins.bin -i console

InstallAnywhere displays the banner:

Preparing CONSOLE Mode Installation...

- 2. Respond to each prompt to proceed to the next step in the installation. If you want to change something on a previous step, type **back**.
- 3. A successful installation displays the message:

```
Congratulations! eaDirect 3.4 has been successfully installed to: /opt/EDCSbd
```

## Installing the eaDirect Composition Tools

The installation of the eaDirect Composition Tools (DefTool and Composer) is separate from a UNIX installation of eaDirect. To install these Windows-based composition tools, you must run InstallAnywhere for Windows (provided on the eaDirect distribution CD-ROM), and choose the **Tools** installation option.

The eaDirect composition tools can be installed on a Windows machine, or a remote or dial-up server.

#### To install the eaDirect composition tools (Windows):

1. From the \*Windows* subdirectory on the eaDirect installation CD-ROM, double-click the command to invoke InstallAnywhere:

Dirins.exe

A start-up screen appears.

- 2. On the Introduction screen, read the eaDirect introductory information. Then click Next.
- 3. On the License Agreement screen, read and accept the terms of the agreement (use the scroll bars to move up and down on the screen) by clicking the appropriate radio button. Then click **Next**.
- 4. On the Enter Serial Number screen, enter your product serial number. It is stapled to the inside front cover of this guide (if your serial number has been misplaced, contact edocs Technical Support). Then click Next.
- 5. On the Choose Install Folder screen, accept the default installation folder or click **Choose** to specify another installation folder. Then click **Next**.
- 6. On the Choose Product Features screen, click **Tools**. Then click **Next**.
- 7. On the Choose Shortcut Folder screen, decide whether you want to create product icons and where. Then click **Next**.
- 8. On the Pre-Installation Summary screen, confirm that the information is accurate. Then click Install.

At this point, the eaDirect composition tools are copied to the designated installation folder. A status bar on the bottom of the screen shows the composition tools being installed. No user intervention is required.

- 9. The Install Complete screen reports a successful installation and the directory that contains the composition tools.
- 10. Click **Done** to exit the installer.

## Installing eaDirect on a Single Machine

This guide is organized to show how to install eaDirect in a distributed environment that has at least one dedicated database server and application server. However, using the InstallAnywhere 'Full' installation option, you can choose to install all the eaDirect product components on a single machine. The following procedure describes how to do this.

### To install eaDirect on a single machine:

1. From the installation CD-ROM, navigate to the subdirectory for your platform (for example \Windows, /Solaris, or /AIX) and run the command to invoke InstallAnywhere. For example (UNIX):

# ./Dirins.bin

Windows users may double-click the **Dirins.exe** icon.

A start-up screen appears.

- 2. On the Introduction screen, read the eaDirect introductory information. Then click Next.
- On the License Agreement screen, carefully read and accept the terms of the license agreement (use the scroll bars to move up and down on the screen) by clicking the appropriate radio button. Then click Next.
- 4. On the Enter Serial Number screen, enter your product serial number. It is stapled to the inside front cover of this guide (if your serial number has been misplaced, contact edocs Technical Support). Then click Next.

Preparing to Install eaDirect

- On the Owner of Web Application Server screen, enter the name of the application server owner (the recommended 'owner' is *nobody*). Then click Next.
- On the Group of Web Application Server screen, enter the name of the group for the application server (the recommended group is *nobody*). Then click Next.
- 7. On the Choose Install Folder screen, accept the default installation folder (*opt/EDCSbd*), or click **Choose** to specify another installation folder. Then click **Next**.
- 8. On the Choose Product Features screen, click Full. Then click Next.
- 9. On the Pre-Installation Summary screen, confirm that the information is accurate. Then click **Install**.

At this point, the eaDirect database and application server components are copied to the designated installation folder. A status bar on the bottom of the screen shows each server component being installed. No user intervention is required.

- 10. The Install Complete screen reports a successful installation and the directory that contains the eaDirect database and application server components.
- 11. Click **Done** to exit the installer.

## **Recommended User and Group Permissions**

During the installation of your application server, you are prompted to specify user and group permissions for files and directories. edocs recommends that you use the application server permissions **nobody:nobody** with the eaSuite. However, if your UNIX system administrator uses custom user and group permissions at installation, you can set these permissions with the **chown** command.

## To change user and group permissions:

1. Switch to *root* user, for example:

\$ su root

2. Change directory to your application server home directory (\$WAS\_HOME). For example:

\$ cd /usr/WebSphere/AppServer

3. Recursively change the user id and group id permissions of the application server installation directory and any subdirectories to the default, which is **nobody:nobody**. For example:

\$ chown -R nobody:nobody /usr/WebSphere/AppServer

## Where to Go From Here

If you have installed eaDirect using the 'Full' installation option, you can ignore the database server components installation procedure at the beginning of Chapter 2, and proceed directly to the topic *Configuring Your Database for eaDirect*. Similarly, you can ignore the application server components installation procedure in Chapter 3.

# 2

## Setting Up a Database Server for eaDirect

## **Overview**

This chapter provides instructions for installing eaDirect on a database server and configuring the third-party software that supports it. Setting up a database server to support eaDirect involves completing the following tasks:

- Confirm that the Oracle database is installed
- Install the eaDirect database components using the InstallAnywhere tool
- Confirm that the required Oracle environment variables are defined
- Configure the Oracle database for eaDirect
- Enable access to the Oracle database

The installation and configuration examples shown in this chapter use default eaDirect pathnames. If you choose not to accept the default pathnames, make sure your pathnames are consistent throughout the installation of eaDirect on the database and application servers.

It is recommended that you configure the database server first, then the application server.

## **Required User Privileges**

In order to install eaDirect and manipulate Oracle files and scripts (including eaDirect database server components), you will need *root* and *oracle* administrator privileges. Specifically, you will need *root* privilege to install the eaDirect database server components, and *oracle* administrator privilege to run the eaDirect database configuration script.

By default, the files copied to /db are assigned the user and group account *oracle:dba*. It is recommended that you use the default user and group account to help ensure a successful installation. The Oracle examples in this guide also show the default user and group account *oracle:dba*.

Throughout this installation guide, you will be prompted to switch to the appropriate user privilege when necessary.

## Defining Environment Variables (Oracle)

edocs recommends that you define several environment variables for the *oracle* account, as shown in the following table:

| Variable        | Description                                                                                                    |  |
|-----------------|----------------------------------------------------------------------------------------------------|--|
| ORACLE_BASE     | Specifies the top-level directory for the Oracle product installation and administrative file structure. The OFA-recommended value is <i>software_mount_point/app/oracle</i> .                                                                                  |  |
|                 | For example, /u01/app/oracle                                                                                                    |  |
| ORACLE_HOME     | Specifies the directory containing the Oracle software for a particular release. The OFA-recommended value is <i>\$ORACLE_BASE/product/release.</i>                                                                                                    |  |
|                 | For example, /u01/app/oracle/product/8.1.7                                                                                                    |  |
| LD_LIBRARY_PATH | Required for Oracle products that use shared libraries This variable must include <i>\$ORACLE_HOME/lib</i> .                                                                                                    |  |
|                 | For example, <i>LD_LIBRARY_PATH=\$ORACLE_HOME/lib</i>                                                                                                    |  |
| ORACLE_SID      | Specifies the Oracle instance name or system identifier (SID) of the Oracle database server. The SID must be unique for Oracle instances running on the same machine, and can be any combination of alphanumeric characters up to <b>eight</b> characters long. |  |
|                 | For example, edx0                                                                                                    |  |

The syntax for defining environment variables depends on which Unix shell you are using, as shown in the following examples:

#### To define environment variables in the Bourne or Korn shell:

```
ORACLE_BASE=/u01/app/oracle
export ORACLE_BASE
ORACLE_HOME=$ORACLE_BASE/product/8.1.7
export ORACLE_HOME
LD_LIBRARY_PATH=$ORACLE_HOME/lib
export LD_LIBRARY_PATH
ORACLE_SID=edx0
export ORACLE SID
```

## To define environment variables in the C shell:

```
setenv ORACLE_BASE=/u01/app/oracle
setenv ORACLE_HOME=$ORACLE_BASE/product/8.1.7
setenv LD_LIBRARY_PATH=$ORACLE_HOME/lib
setenv ORACLE_SID=edx0
```

## Installing eaDirect Database Server Components

If you have not completed the tasks in *What You Need to Know Before Installing eaDirect*, do so now. This will help to ensure a smooth and successful installation.

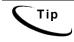

In order to use the InstallAnywhere GUI on a UNIX machine, you will need Xwindows software installed. You will also need to set the DISPLAY environment variable for your machine.

By default, eaDirect is installed in */opt/EDCSbd*. You can change the default installation directory when prompted during installation.

edocs recommends that you install eaDirect in the same top-level directory on both the database server and the application server.

#### To install the eaDirect database server components:

1. From the */Solaris* subdirectory on the installation CD-ROM, run the command to invoke the InstallAnywhere GUI:

# ./Dirins.bin

A start-up screen appears.

- 2. On the Introduction screen, read the eaDirect introductory information. Then click Next.
- 3. On the License Agreement screen, carefully read the terms of the agreement (use the scroll bars to move up and down on the screen) and accept the terms of the license agreement by clicking the appropriate radio button. Then click **Next**.
- 4. On the Enter Serial Number screen, enter your product serial number. It is stapled to the inside front cover of this guide (if your serial number has been misplaced, contact edocs Technical Support). Then click Next.
- 5. On the Owner of Web Application Server screen, enter the name of the application server owner (the recommended owner is *nobody*). Then click **Next**.
- On the Group of Web Application Server screen, enter the name of the group for the application server (the recommended group is nobody). Then click Next.
- 7. On the Choose Install Folder screen, accept the default installation folder (*opt/EDCSbd*), or click **Choose** to specify another installation folder. Then click **Next**.
- 8. On the Choose Product Features screen, click Database. Then click Next.
- 9. On the Pre-Installation Summary screen, confirm that the information is accurate. Then click Install.

At this point, the eaDirect database server components are copied to the designated installation folder. A status bar on the bottom of the screen shows each database server component being installed. No user intervention is required.

- 10. The Install Complete screen reports a successful installation and the directory that contains the database server components.
- 11. Click **Done** to exit the installer.

## Understanding the eaDirect Directory Structure on a Database Server

The eaDirect home directory on the database server contains all the files needed to create and configure the eaDirect production database. When you install the eaDirect database server components, you are prompted to specify a 'destination' directory. By default, this directory is *opt/EDCSbd* and it has a pre-defined hierarchical directory structure.

At the top of the directory hierarchy is *EDCSbd*. Below *EDCSbd* is the subdirectory /db, which contains several levels of subdirectories that contain files used for database creation, configuration, and migration.

```
<EDCSbd>
/db
```

To designate a different destination directory for the eaDirect database server components, enter the pathname to the directory when prompted during the installation procedure.

edocs recommends that you install eaDirect in the same top-level directory on both the database server and the application server.

## **Creating and Configuring Your eaDirect Database**

Before you configure your database to support eaDirect, you must define several environment variables for your database user account. After running the configuration script, you will also need to configure database access to eaDirect.

## Creating and Configuring the eaDirect Database with edx\_admin.sh

You create and configure the eaDirect production database by running the *edx\_admin.sh* database configuration script. This script issues a series of prompts; some require user input, while others execute automatically.

Before running *edx\_admin.sh*, confirm that you have a minimum of 2.2 GB free disk space. Insufficient disk space can cause database configuration to fail.

If you have to abort the database setup procedure before it successfully completes, see *Recovering from an Aborted Database Configuration Procedure*.

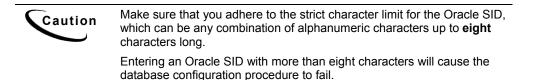

#### To create and configure the eaDirect database:

1. Switch to *oracle* user and change directory to *\$EDX\_HOME/db/oracle*. For example:

```
$ su - oracle
$ cd /opt/EDCSbd/db/oracle
```

2. Enter the following command at the prompt:

```
$ ./edx admin.sh
```

The eaDirect Server Administration Main Menu appears.

3. Select Option 1, Sign in Menu.

```
edocs eaDirect Server Administration Main Menu Version

1.0

[1] Sign in Menu

[2] Capture Database File Locations

[3] Install edocs eaDirect

[4] Initial Data Population

[5] Database Version Migration

[Q] Quit

Enter Your Selection: 1
```

A second sign-in screen appears. You will be prompted to enter a username, password, and Oracle SID. For example:

SIGN IN MENU
[1] Enter Database USERNAME ...> edx\_dba
[2] Enter Database PASSWORD ...> edx
[3] Enter ORACLE\_SID ...> edx0

Upon completion of this step, you are returned to the main administration menu.

4. Select option 2, Capture Database File Locations.

edocs eaDirect Server Administration Main Menu Version
1.0

This option specifies the absolute pathname for the various files that will comprise the eaDirect database. The location of these files depends on the type of file structure you are using. This installation process assumes the Oracle Optimal Flexible Architecture (OFA) for the database files.

During this option, you will be prompted to provide absolute pathnames for a variety of database files, including:

- Redo-Log file
- System tablespace file
- Temporary tablespace file
- Rollback tablespace file
- edocs data tablespace file
- edocs index data tablespace file
- Application data tablespace file
- Application index data tablespace file

- Detail extractor data tablespace file
- Detail extractor index tablespace file
- FS data tablespace file
- FS index tablespace file
- Order capture data tablespace file
- Order capture index tablespace file
- Database control file

For the database control file, you will be prompted to enter up to three locations. The control file is important because, among other functions, it allows access to the database. Therefore, by specifying additional locations for the control file, you are providing a means of 'backup' if a database control file is accidentally deleted or becomes corrupted.

Database files can reside wherever you want them to. If you plan to use only one disk location, specifying a pathname similar to the following for the database software and files is appropriate:

*\$ORACLE\_HOME*/oradata

The configuration process checks the validity of the specified locations and displays the following message if no problems are encountered:

Capture of Database file locations completed.

Press Enter to return to the edocs eaDirect Server Administration Main Menu.

- 5. Select Option 3, Install edocs eaDirect. The Install edocs eaDirect menu appears.
- 6. Select Option 1, Initialize Oracle Database I.

```
Install edocs eaDirect
[1] Initialize Oracle Database I
[2] Shutdown Database
[3] Startup Database
[4] Initialize Oracle Database II
[5] Install Application Database I
[6] Install Application Database II
[7] View Status Log Directory
[R] Return to previous menu
```

SELECT YOUR OPTION: 1

The options on this menu initialize the eaDirect database by:

- Creating a new database initialization file from the installation template *init.ora* file. The name of the newly created initialization file combines the 'init' prefix followed by the Oracle SID.
- Creating a script, *create\_ora\_db.sh*, which contains the Oracle command that is used to create a database.
- Executing the two files above.

During the execution of this step, you should see output similar to the following:

```
BASE=/uo1/app/oracle
INIT=initedx0.ora
Please wait, this may take a few moments
"--> Database Definition occurring..."
ORACLE instance started.
Total System Global Area 53047456 bytes
Fixed Size 73888 bytes
Variable Size 52064256 bytes
Database Buffers 819200 bytes
Redo Buffers 90112 bytes
Database created.
```

Press **Enter** to return to the Install edocs eaDirect menu.

7. Select Option 2, Shutdown Database.

Oracle Server Manager Release 3.1.7.0.0 - Production

Copyright (c) 1997, 1999, Oracle Corporation. All Rights Reserved. Oracle8i Enterprise Edition Release 8.1.7.0.0 -Production With the Partitioning option JServer Release 8.1.7.0.0 - Production SVRMGR> Connected. Database closed. Database dismounted. ORACLE instance shut down. SVRMGR> Server Manager complete.

Press Enter to return to the Install edocs eaDirect menu.

#### 8. Select Option 3, Startup Database. This message appears.

Oracle Server Manager Release 3.1.7.0.0 - Production Copyright (c) 1997, 1999, Oracle Corporation. All Rights Reserved. Oracle8i Enterprise Edition Release 8.1.7.0.0 -Production With the Partitioning option JServer Release 8.1.7.0.0 - Production SVRMGR> Connected. SVRMGR> ORACLE instance started. Total System Global Area 53047456 bytes Fixed Size 73888 bytes Variable Size 52064256 bytes Database Buffers 819200 bytes Redo Buffers 90112 bytes Database mounted. Database opened.

SVRMGR> Server Manager complete.

Press **Enter** to return to the Install edocs eaDirect menu.

9. Select Option 4, Initialize Oracle Database II. This message appears.

```
Install edocs eaDirect
------
[1] Initialize Oracle Database I
[2] Shutdown Database
[3] Startup Database
[4] Initialize Oracle Database II
[5] Install Application Database I
[6] Install Application Database II
[7] View Status Log Directory
------
[R] Return to previous menu
SELECT YOUR OPTION: 4
```

This option executes several scripts that define the data dictionary for the new database and create a stored procedure. The stored procedure is modified to contain the absolute pathnames that were defined in Option 2, Capture Database File Locations.

The newly created stored procedure creates the various database tablespaces and rollback segment data files that the eaDirect database requires.

This option will take approximately 20 minutes to complete. During this process informational messages are displayed, indicating that the utility scripts and the stored procedures are executing. A final message will indicate whether the processing was successful.

No user input is required for this option. Press **Enter** to return to the Install edocs eaDirect menu.

10. Select Option 5, Install Application Database I.

| Install edocs eaDirect              |
|-------------------------------------|
|                                     |
| [1] Initialize Oracle Database I    |
| [2] Shutdown Database               |
| [3] Startup Database                |
| [4] Initialize Oracle Database II   |
| [5] Install Application Database I  |
| [6] Install Application Database II |
| [7] View Status Log Directory       |
|                                     |
| [R] Return to previous menu         |

SELECT YOUR OPTION: 5

This option creates the eaDirect database tables and indexes using a SQL script named *create tables.sql*. No user input is required for this option.

The error messages that are briefly displayed at the start of this step are an expected part of the process and can be ignored. Press **Enter** to return to the Install edocs eaDirect menu.

11. Select Option 6, Install Application Database II.

Install edocs eaDirect
[1] Initialize Oracle Database I
[2] Shutdown Database
[3] Startup Database
[4] Initialize Oracle Database II
[5] Install Application Database I
[6] Install Application Database II
[7] View Status Log Directory
[R] Return to previous menu
SELECT YOUR OPTION: 6

This option compiles the application-defined stored procedures. These stored procedures constitute the database processing for eaDirect. During the processing, informational messages are displayed indicating the successful compilation of the individual program modules.

No user input is required for this option. Press **Enter** to go back to the Install edocs eaDirect menu.

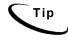

Option 7, View Status Log Directory, allows you to view several log files that are created during the database configuration procedure. The files are copied to *\$EDX\_HOME/db/oracle*.

This option is not necessary for the database configuration procedure to complete successfully.

12. Select Option R (Return to Previous Menu). The eaDirect Server Administration Main Menu appears.

Select Option 4, Initial Data Population.

```
edocs eaDirect Server Administration Main Menu Version
1.0
[1] Sign in Menu
[2] Capture Database File Locations
[3] Install edocs eaDirect
[4] Initial Data Population
[5] Database Version Migration
[Q] Quit
______Enter Your Selection: 4
```

The Initial Data Population Menu appears.

13. Select Option 1, Import Initial Data Set.

```
Initial Data Population
   [1] Import initial data set
  [2] Export edocs database data
   [R] Return to previous menu
Select Your Option: 1
```

This option populates the newly defined database with information from a data file that is loaded into the database. As data is imported into the tables, informational messages are displayed indicating the whether the data is being imported correctly.

No user input is required for this option. Press **Enter** to return to the Initial Data Population menu.

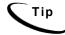

Step 2, Export edocs database data, is not necessary at this time because the database is still empty.

14. Select Option R (Return to Previous Menu).

```
Initial Data Population
[1] Import initial data set
[2] Export edocs database data
[R] Return to previous menu
```

Select Your Option: R

The eaDirect Server Administration Main Menu appears.

15. Select Option **Q** (**Quit**) to end the eaDirect database configuration session.

edocs eaDirect Server Administration Main Menu Version
1.0
[1] Sign in Menu
[2] Capture Database File Locations
[3] Install edocs eaDirect
[4] Initial Data Population
[5] Database Version Migration
[0] Quit
\_\_\_\_\_\_\_
Enter Your Selection: Q

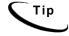

You can ignore Option 5, Database Version Migration, at this time because you are setting up the database for the first time. You should select this option only if you want to migrate a previously installed database so that it can be used with a later version of eaDirect.

Ignoring this option will not negatively impact the database configuration procedure in any way. Chapter 5, *Migrating eaDirect Databases*, describes how to migrate a database from one version of eaDirect to another.

## Recovering from a Failed Database Configuration

You should only do the steps below if you encountered errors during any part of the database configuration procedure.

Before configuring the database again using the *edx\_admin.sh* configuration script, you must first do a manual cleanup of the partially configured database on your machine.

## To recover from a failed database configuration:

1. Confirm that the appropriate Oracle SID has been set. As oracle user, you can use the Unix echo command to find out the identity of the current Oracle SID. For example:

\$ echo \$ORACLE\_SID
edx0

If the Oracle SID is incorrect, set it as follows:

```
$ ORACLE_SID=edx0 (where 'edx0' represents your Oracle
SID)
$ export ORACLE_SID
```

2. Switch to *oracle* user, and shut down the Oracle database and Oracle listener using the following *sqlplus* commands:

```
$ sqlplus internal
SQL*Plus: Release 8.1.7.0.0 - Production on Wed Feb 13
14:22:43 2002
(c) Copyright 2000 Oracle Corporation. All rights
reserved.
Connected to:
Oracle8i Enterprise Edition Release 8.1.7.0.0 -
Production
With the Partitioning option
JServer Release 8.1.7.0.0 - Production
SQL> shutdown immediate
Database closed.
Database dismounted.
ORACLE instance shut down.
SOL> exit
Disconnected from Oracle8i Enterprise Edition Release
8.1.7.0.0 - Production With the Partitioning option
JServer Release 8.1.7.0.0 - Production
```

3. Stop the Oracle listener with the command:

\$ lsnrctl stop

4. Locate all files associated with the Oracle SID you defined. For example:

```
$ find . -name `*edx*' -print
```

Setting Up a Database Server for eaDirect

The search results should look something like this:

```
./product/8.1.7/dbs/initedx0.ora
./product/oradata/edx0
./product/oradata/edx0/redo/logedx0.log
./product/oradata/edx0/redo/logedx1.log
./product/oradata/edx0/data/sysedx0.dbf
./product/oradata/edx0/data/rbs1edx0.dbf
./product/oradata/edx0/data/usr1edx0.dbf
./product/oradata/edx0/data/tmpledx0.dbf
./product/oradata/edx0/data/indx1edx0.dbf
./product/oradata/edx0/data/edx data.dbf
./product/oradata/edx0/data/edx data idx.dbf
./product/oradata/edx0/data/edx app data.dbf
./product/oradata/edx0/data/edx_app_data_idx.dbf
./admin/edx0
./admin/edx0/bdump/alert edx0.log
./admin/edx0/pfile/initedx0.ora
```

5. Change directory to the locations of the files containing the Oracle SID you defined, and manually remove them with the command:

\$ rm -rf '\*edx\*'

## Creating Database Tables for Order Capture

In order to use the Order Capture feature in eaSample, you must manually execute a script **on your database machine** that creates the appropriate database tables for the sample application. The command syntax is:

```
create_demo_oc_table.sh database_name database_username
database_password
```

This procedure must be done **before** you deploy the sample application. For more information about order capture, see *eaSDK: Order Capture and Management*.

#### To create database tables for Order Capture:

- 1. Switch user to your database owner, for example *nobody*.
- 2. Change directory to **\$EDX\_HOME/samples/eaSample/db/oracle**

3. Run the **Create\_demo\_oc\_table.sh** file providing the database username, database SID, and database password. For example:

# create\_demo\_oc\_table.sh edx0 edx\_dba edx

This script connects to the database, drops any existing order capture schema objects, and creates a new order capture schema for your database.

4. When the script has completed, you are returned to the command prompt. No additional user input is required.

## Connecting to the eaDirect Database

The next step in setting up the database server is to edit two Oracle configuration files to ensure proper access to the eaDirect production database. They are:

- listener.ora
- tnsnames.ora

Both Oracle configuration files are described in the following table:

| Configuration File | Description                                                                                                    |
|--------------------|----------------------------------------------------------------------------------------------------|
| listener.ora       | The configuration file for the Oracle listener. It resides on<br>the database server and includes service names and address<br>of all listeners on a computer, the SIDs of the databases for<br>which they listen, and various control parameters that the<br>listener uses. This file is installed with the Oracle<br>installation. |
|                    | The default directory for this file is<br>\$ORACLE_HOME/network/admin.                                                                                                    |
| tnsnames.ora       | This file includes a list of service names of network<br>databases that are mapped to connect descriptors. It is used<br>by clients and distributed database servers to identify<br>potential server destinations.                                                                                                    |
|                    | The default directory for this file is<br>\$ORACLE_HOME/network/admin.                                                                                                    |

Setting Up a Database Server for eaDirect

#### To connect to the eaDirect database:

1. Switch user to oracle and change directory to \$ORACLE HOME/network/admin. For example:

```
$ cd /export/home/oracle/product/8.1.7/network/admin
```

2. Open *listener.ora* and edit the SID\_LIST\_LISTENER section so that it correctly identifies your Oracle SID (as specified during the database configuration procedure) and your Oracle 'home' pathname. For example:

```
(SID_DESC =
(SID_NAME = edx0)
(ORACLE_HOME = /export/home/oracle/product/8.1.7)
)
```

- 3. Save and close *listener.ora*.
- 4. In the same directory, open *tnsnames.ora* and edit it so that eaDirect is able to communicate with the Oracle database. A sample section from *tnsnames.ora* is shown below for an installed Oracle database that uses the service name edx.db (your service name might be different), and is installed on a database server named **javelin**.

```
edx.db =
  (DESCRIPTION =
  (ADDRESS_LIST =
   (ADDRESS = (PROTOCOL = TCP) (HOST = javelin) (PORT =
   1521))
  )
  (CONNECT_DATA =
   (SID = edx0)
  )
  )
}
```

- 5. Save and close *tnsnames.ora*.
- 6. Stop the Oracle listener.
  - \$ lsnrctl stop

Setting Up a Database Server for eaDirect

LSNRCTL for Solaris: Version 8.1.7.0.0 - Production on 16-JAN-2002 17:37:32 (c) Copyright 1998 Oracle Corporation. All rights reserved. Connecting to (DESCRIPTION=(ADDRESS=(PROTOCOL=IPC)(KEY=EXTPROC))) The command completed successfully 7. Restart the Oracle listener. \$ lsnrctl start LSNRCTL for Solaris: Version 8.1.7.0.0 - Production on 16-JAN-2002 17:37:46 (c) Copyright 1998 Oracle Corporation. All rights reserved. Starting /export/home/oracle/product/8.1.7/bin/tnslsnr: please wait ... Services Summary... PLSExtProc has 1 service handler(s) edx0 has 1 service handler(s) was has 1 service handler(s)

The command completed successfully

After the Oracle listener has been restarted, you should see a service handler for the eaDirect instance. In this example, the service handler is labeled edx0, but it should match the name you entered for the Oracle SID during the database configuration procedure. See the topic, *Configuring the Oracle Database for eaDirect*, for more information.

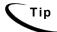

After the application server components have been installed, you will be able to connect to the Oracle database as described in Chapter 3.

# 3

## Setting Up an Application Server for eaDirect

## Overview

This chapter provides instructions for installing eaDirect on an application server and configuring supporting software. Configuring an application server for eaDirect involves the following tasks:

- Confirm that third-party software is correctly installed and configured
- Install the eaDirect application components using InstallAnywhere
- Define your eaDirect environment
- Configure Java resources for eaDirect
- Enable connectivity to the database

The installation and configuration examples shown in this chapter use default pathnames for eaDirect, for example */opt/EDCSbd*.

To designate a different destination directory for the eaDirect application server components, enter the pathname to the directory when prompted during installation.

edocs recommends that you install eaDirect in the same top-level directory on both the database server and the application server.

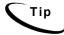

If you have not already installed the database server components and configured the database server for eaDirect, do so now.

## **Required User Privileges**

You will need *root* privilege on each server in the eaDirect environment in order to install eaDirect components, required software packages and patches, and the third-party software applications that work with eaDirect. You will be reminded to set *root* privilege if the installation or configuration procedure requires it.

## User and Group Accounts

WebSphere installation will prompt you to specify user and group account (ownership) for WebSphere directories and files. The default WebSphere user and group account is *root:system*.

edocs recommends that you use the more secure user and group account *nobody:nobody* when you install WebSphere. The examples in this guide use the user and group account *nobody:nobody*.

## **Defining Your eaDirect Environment**

Defining the eaDirect environment for WebSphere involves performing the following tasks:

- Capture information about your eaDirect environment
- Pass your eaDirect environment to WebSphere at server startup

eaDirect provides several configuration files to define your environment: \$EDX HOME/bin/ edx config and \$EDX HOME/config/edx.config..

The following topics describe how to define your eaDirect environment and pass it to WebSphere at server startup.

## Capturing Environment Data with edx\_config

The method used to capture your eaDirect environment is to run the configuration script  $edx\_config$ . When run, it prompts you to enter values for the current Java and database installation. These values take the form of absolute directory pathnames or user identification information. You should run this script anytime you need to modify your eaDirect environment.

Note that you only need run *edx\_config* on the application server (or where your eaDirect application server components are installed).

#### To capture information about your eaDirect environment:

1. Switch user to *nobody*, and navigate to *\$EDX\_HOME/bin*. For example:

```
# su - nobody
$ cd /opt/EDCSbd/bin
```

2. Run edx\_config.

\$ ./edx\_config

3. Provide values for the following parameters. You can accept default values, if appropriate.

```
Enter Oracle home
directory:[/export/home/oracle/product/8.1.7] [q]
/export/home/oracle/product/8.1.7
Oracle DB username:[edx_dba] [q]/edx_dba
Oracle password:[edx] [q]edx
Oracle DB alias (tnsname):[edx.db] [q]edx.db
Enter the application server to use, weblogic (wl) or
websphere (ws) : [q]ws
Enter WebSphere Application Server root
directory:[/opt/WebSphere/AppServer]
[q]/opt/WebSphere/AppServer
Enter MQSeries java client directory:[/opt/mqm/java]
[q]/opt/mqm/java
Enter Java root directory:[/opt/WebSphere/AppServer/java] [q]
/opt/WebSphere/AppServer/java
```

4. Make sure that the database values are the same values that you specified during the database configuration procedure, as described in the topic *Configuring the Oracle Database for eaDirect*.

5. The values you specify during this session are copied to the configuration file *edx\_env* in *\$EDX\_HOME/config.* 

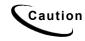

Be sure the time zone (TZ) for your server is set to your system time zone. eaDirect jobs can fail if Java system time does not match actual system time.

## Passing Environment Data to Your Application Server

You pass your eaDirect environment to WebSphere by 'sourcing' (that is, having WebSphere call and dynamically process a file) the configuration file, *edx.config*, in the WebSphere Administration Server start up script, *startupServer.sh*.

## To pass your eaDirect environment to WebSphere:

- 1. Switch to root user.
- 2. Change directory to *\$WAS\_HOME/bin* (for example, */opt/WebSphere/AppServer/bin*) and stop the application server (the server you started with the *startupServer.sh* command). You can use the **kill** command to stop the application server.
- 3. Open *startupServer.sh* and declare and initialize the variable *\$EDX\_HOME* near the beginning of the file with other variable declarations. For example:

```
# !/bin/ksh
binDir=`dirname $0`
. $binDir/setupCmdLine.sh
WAS_HOME=/opt/WebSphere/AppServer/
export WAS_HOME
EDX_HOME=/export/home/EDCSbd/
export EDX_HOME
```

4. In the same file, source *edx.config* just before the command to start the JVM. The dot and space preceding the pathname are a required part of the syntax. For example:

```
. $EDX_HOME/config/edx.config
${JAVA_EXE?}\
-classpath $WAS_HOME/lib/bootstrap.jar:$CLASSPATH\
-Dws.ext.dirs=$WAS_EXT_DIRS\
-Djavax.rmi.CORBA.UtilClass=com.ibm.CORBA.iiop.Util\
-Dcom.ibm.CORBA.iiop.noLocalCopies=true\
-DDER_DRIVER_PATH=$DER_DRIVER_PATH\
-Dserver.root=$WAS_HOME\
-Xbootclasspath/a:$JAVA_HOME/jre/lib/ext/ibmorb.jar\
com.ibm.ws.bootstrap.WSLauncher\
com.ibm.ejs.sm.util.process.Nanny
$WAS_HOME/bin/admin.config
```

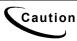

The block of code in the sample above is similar to another block of code that appears in *startupServer.sh*. Make sure that you modify the appropriate block of code, which begins below the line: **if** [ "\${DB\_TYPE}" != "ORACLE"].

- 5. Save and close *startupServer.sh*.
- 6. Change directory to \$WAS\_HOME/bin and open launchClient.sh.
- 7. Add the environmental variable "\$EDX\_OPTS " just below the line \$JAVA\_HOME/bin/java'. For example:

```
$JAVA_HOME/bin/java \
$WAS_JAVAOPTS \
$CLIENTSAS \
$EDX_OPTS \
-Dserver.root=$WAS_HOME \
-Dserver.root=$WAS_EXT_DIRS \
-Dcom.ibm.CORBA.BootstrapHost=$COMPUTERNAME \
-Djava.naming.factory.initial=$NAMING_FACTORY \
-classpath $WAS_CLASSPATHcom.ibm.ws.bootstrap.WSLauncher \
com.ibm.websphere.client.applicationclient.launchClient "$@"
```

- 8. Save and close the file.
- 9. Open the *admin.config* file.
- 10. Add the following line:

com.ibm.ejs.sm.adminServer.bootstrapPort=<port>

The <port> value is usually 1025 or higher.

11. Save and close the file.

## Starting and Stopping Your Application Server

WebSphere provides the *startupServer.sh* command for starting the application server from a command line. This command is located in *\$WAS\_HOME/bin* (where *\$WAS\_HOME* is the WebSphere installation directory).

To start the WebSphere administration server, enter the command:

```
# ./startupServer.sh &
```

The *startupServer.sh* command works fine for starting the administration server in a non-production environment where there are no running jobs. However, in an active eaDirect production environment where jobs are constantly running, it is recommended that you use command syntax similar to the one below when starting the administration server.

# nohup ./startupServer.sh &

This command will not stop WebSphere if you close the command line window in which you started the application server. Using the recommended command syntax to start up the application server helps to ensure a more stable and trouble-free production environment.

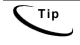

An alternative to using a single startup command is to create a script that includes the recommended command to start WebSphere in an active production environment, and the commands used to start the Scheduler process (see the topic, *Starting the eaDirect Scheduler*).

## Installing eaDirect Application Server Components

If you have not completed the tasks in *What You Need to Know Before Installing eaDirect*, do so now. This will help to ensure a smooth and successful installation.

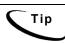

In order to use the InstallAnywhere GUI on a UNIX machine, you will need Xwindows software installed. You will also need to set the DISPLAY environment variable for your machine.

By default, eaDirect is installed in */opt/EDCSbd*. You can change the default installation directory when prompted during installation.

edocs recommends that you install eaDirect in the same top-level directory on both the database server and the application server.

## To install the eaDirect application server components:

1. From the */Solaris* subdirectory on the eaDirect installation CD-ROM, run the command to invoke the InstallAnywhere GUI:

# ./Dirins.bin

A start-up screen appears.

- 2. On the Introduction screen, read the eaDirect introductory information. Then click Next.
- 3. On the License Agreement screen, read and accept the terms of the agreement (use the scroll bars to move up and down on the screen) by clicking the appropriate radio button. Then click Next.
- 4. On the Enter Serial Number screen, enter your product serial number. It is stapled to the inside front cover of this guide (if your serial number has been misplaced, contact edocs Technical Support). Then click Next.
- 5. On the Owner of Web Application Server screen, enter the name of the application server owner (the recommended owner is *nobody*). Then click **Next**.
- 6. On the Group of Web Application Server screen, enter the name of the group for the application server (the recommended group is *nobody*). Then click Next.
- 7. On the Choose Install Folder screen, accept the default installation folder or click **Choose** to specify a different installation folder. Then click **Next**.

- 8. On the Choose Product Features screen, click App Server. Then click Next.
- 9. On the Pre-Installation Summary screen, confirm that the information is accurate. Then click Install.

At this point, the eaDirect application server components are copied to the designated installation folder. A status bar on the bottom of the screen shows each server component being installed. No user intervention is required.

- 10. The Install Complete screen reports a successful installation and the directory that contains the application server components.
- 11. Click **Done** to exit the installer.

## Understanding the eaDirect Directory Structure on an Application Server

The eaDirect home directory on the application server is where all the files needed and created by the eaDirect application are contained. When you install the eaDirect application server components, you are prompted to specify a 'destination' directory. By default, this directory is *opt/EDCSbd*, which has a pre-defined hierarchical structure.

At the top of the directory hierarchy is *EDCSbd*. Below *EDCSbd* are several subdirectories that are grouped by functionality and contain the eaDirect J2EE applications, libraries, executables, log files, configuration files, and samples (as licensed).

The following screen shows a sample directory hierarchy that is created on an application server in a distributed environment. Note that during the eaDirect installation several files (such as the product Release Notes and the eaDirect installation log file) are copied to *EDCSbd*. These files are not shown in the sample screen.

```
<EDCSbd>
/AppProfiles
/bin
/config
/Data
/Input
/J2EEApps
/jre
/lib
/logs
/Output
/samples (only if J2EE sample apps are installed)
/Uninstall
```

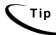

When installing eaDirect on a single machine with the InstallAnywhere 'Full' option, the database subdirectories (as mentioned in the topic *Understanding the Directory Structure on a Database Server* in Chapter 2) are included in the eaDirect directory hierarchy shown above.

The following table describes the contents of *EDCSbd*:

| Directory   | Contents                                                                                                    |
|-------------|----------------------------------------------------------------------------------------------------|
| AppProfiles | Contains Version Sets (configuration and HTML template files created in the design environment) that are published to the production environment. |
| bin         | Contains scripts used to start the Scheduler (ws_scheduler).                                                                                      |
| config      | Contains configuration files that are used to define the eaDirect environment.                                                                    |

| Directory         | Contents                                                                                                    |
|-------------------|----------------------------------------------------------------------------------------------------|
| Data              | Contains the input data files that are copied to this directory<br>after the Scanner finds them in the Input directory for an<br>application and moves them here (other production tasks use<br>these files to process the input data from a service provider).<br>Also contains intermediate representation ( <i>.ir</i> ) and log files for<br>an application. |
| Input             | Contains the input data files from a service provider that are needed by the Scanner production task.                                                                                                    |
| J2EEApps          | Contains the eaDirect J2EE EAR file<br><i>ear-eadirect.ear</i> . This file also contains the WAR files for the<br>eaPay, eaPost, and eaXchange add-on modules.                                                                                                    |
| jre               | Contains library and binary files that are used by the Java<br>Runtime Environment.                                                                                                    |
| lib               | Contains JAR files that are used by the application sever.                                                                                                    |
| logs              | Contains application log files generated by activity in the production environment.                                                                                                    |
| Output            | Contains output files from Batch XML and HTML jobs running in the eaDirect Command Center.                                                                                                    |
| samples           | Contains the <i>ear-easample.ear</i> and <i>ear-eatraining.ear</i> sample applications in subdirectories labeled <i>/eaSample</i> and <i>/eaTraining</i> . Also contains sample data files that can be used with the <i>ear-easample.ear</i> and the <i>ear-eatraining.ear</i> sample applications.                                                              |
|                   | Also includes <i>hierarchySample</i> (if licensed) and <i>umfSample</i> (if licensed).                                                                                                    |
| ReleaseNotes.html | A HTML file that contains additional information about the current eaDirect release that is not in the product installation and configuration guide.                                                                                                    |
| Uninstall         | Contains the eaDirect uninstall command and other files pertaining to uninstalling eaDirect.                                                                                                    |

## **Configuring Java Resources for eaDirect**

After you have successfully configured the Oracle database for eaDirect, you must now configure Java resources on WebSphere. These resources enable the manipulation of existing data from relational databases and other data sources, and enables application components to asynchronously send and receive messages.

Specifically, you will be doing the following:

- Configure JDBC connection pools and a JDBC driver
- Configure data sources for the JDBC connection pools
- Configure Java Virtual Machine (JVM) settings for a new application server
- Configure Java Messaging Services (JMS) using IBM MQSeries

## Starting the WebSphere Administrative Console

You access and configure Java resources through the WebSphere Administrative Console.

#### To invoke the WebSphere Administrative Console:

1. Change directory to *\$WAS\_HOME/bin* and run the administration server start-up script, *startupServer.sh*. For example:

# nohup ./startupServer.sh &

2. To ensure that that administration server has started correctly, change directory to *\$WAS\_HOME/logs* and use the Solaris **tail** command to view the contents of the *tracefile* file. For example:

```
# cd /opt/WebSphere/AppServer/logs
# tail -f tracefile
```

A successful startup of the administration server will report in the tracefile: "adminServer open for e-business". For example:

```
# tail -f tracefile
[02.01.09 12:07:46:408 EST] 69c82e AdminServer I
ADMS0008I: Initializing WebSphere Administration server
[02.01.09 12:07:52:754 EST] 69c82e ResourceBinde I
SVR0049I: Binding SM_DATASOURCE as jdbc/SM_Datasource
[02.01.09 12:07:56:213 EST] 69c82e EJBEngine I
WSVR0037I: Starting EJB jar : Name Service
[02.01.09 12:07:59:884 EST] 69c82e EJBEngine I
WSVR0037I: Starting EJB jar : Repository
[02.01.09 12:08:19:160 EST] 69c82e EJBEngine I
WSVR0037I: Starting EJB jar : Tasks
[02.01.09 12:08:24:048 EST] 69c82e Server A WSVR0023I:
Server adminServer open for e-business
```

3. Switch user to *root* if this is not the application server owner.

# su root

4. Change directory to *\$WAS\_HOME/bin*, and invoke the WebSphere Administrative Console by running the script *adminclient.sh* with your hostname and port. For example:

# ./adminclient.sh dusky 1025 &

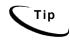

Be sure to set your display before starting the administrative console. For example, using the sh shell:

export DISPLAY=javelin:0.0

| -                                          | WebSphere Advanced Administrati | ve Console | · 🗆      |
|--------------------------------------------|---------------------------------|------------|----------|
| Console View Tools Help                    |                                 |            |          |
| © 0 0 2 × d × x                            |                                 |            |          |
| 🕀 🄫 WebSphere Administrative Ionai         |                                 | Narie      |          |
|                                            | Virtual Hosts Server Groups     |            |          |
|                                            | Nodes                           |            |          |
|                                            | Enterprise Applications         |            |          |
|                                            | E Resources                     |            |          |
|                                            |                                 |            |          |
|                                            |                                 |            |          |
|                                            |                                 |            |          |
|                                            |                                 |            |          |
|                                            |                                 |            |          |
|                                            |                                 |            |          |
|                                            |                                 |            |          |
|                                            |                                 |            |          |
|                                            |                                 |            |          |
|                                            |                                 |            |          |
|                                            |                                 |            |          |
|                                            |                                 | Source     |          |
| Type Time<br>5/8/02 3:39 PM Console Ready, | Event Message                   | j source   | Options  |
| Ep                                         |                                 |            |          |
|                                            |                                 |            | Details  |
|                                            |                                 |            | Clear    |
|                                            |                                 |            |          |
|                                            |                                 |            | <u> </u> |
|                                            |                                 |            |          |

5. The WebSphere Advanced Administrative Console appears.

## **Configuring JDBC Connection Pools**

A connection pool contains named groups of JDBC connections that are created when the connection pool is registered, usually when starting up the WebSphere Server. The WebSphere Server opens JDBC connections to the database during the startup process and adds the connections to the pool.

Your application borrows a connection from the pool, uses it, and then returns it to the pool by closing it.

You will create three JDBC Connection Pools. The next section describes how to create the first JDBC Connection Pool. After that procedure, the values for the remaining two connection pools are listed. Create those connection pools following the procedure shown for the first connection pool.

### To configure the first JDBC connection pool and JDBC driver:

1. Expand the Resources folder in your domain, right-click on JDBC Providers, and then select **New** from the menu.

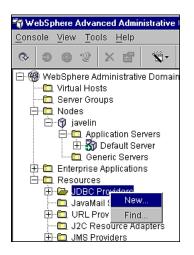

The JDBC Provider Properties dialog appears.

| - JD                  | BC Provider Properties |
|-----------------------|------------------------|
| General Nodes         |                        |
| Name:                 | *                      |
| Description:          |                        |
| Implementation class: | *                      |
|                       |                        |
|                       |                        |
|                       |                        |
|                       |                        |
|                       |                        |
|                       |                        |
|                       |                        |
|                       |                        |
|                       | OK Cancel <u>H</u> elp |

- 2. On the General tab, enter **edxUserConnectionPool** in the Name field.
- 3. Click the (...) button next to the Implementation Class field. The Select an Implementation Class dialog appears.
- 4. From the list of implementation classes, select oracle.jdbc.pool.OracleConnectionPoolDataSource.

| JDBC Provider Properties                                                                                                    |   |
|----------------------------------------------------------------------------------------------------|---|
| General Nodes                                                                                                    |   |
| Name: *edxCommonConnectionPool                                                                                                    | _ |
| Description:                                                                                                    |   |
| Select an Implementation Class                                                                                                    |   |
| CDM.ibm.db2.jdbc.JB2ConnectionPoolBataSource<br>com.ibm.db2.jdbc.gpJB2ConnectionPoolBataSource<br>om.aibm.db2.jdbc.app.DB2StdConnectionPoolBataSource<br>om.sybase.jdbc2.jdbc.SybConnectionPoolBataSource<br>com.sybase.jdbc2.jdbc.sybConnectionPoolBataSource<br>com.merant.datadirect.jdbcx.sqlserver.SQLServerBataSource<br>com.ibm.ejs.cm.portability.IDBConnectionPoolBataSource<br>com.ibm.as400.access.AS400JBCXADataSource<br>com.ibm.as400.access.AS400JBCXADataSource<br>com.ibm.db2.jdbc.app.DB2StdXADataSource<br>com.ibm.db2.jdbc.app.DB2StdXADataSource<br>com.ibm.db2.jdbc.sybXADataSource<br>com.ibm.db2.jdbc.sybXADataSource<br>com.ibm.db2.jdbc.sybXADataSource<br>com.ibm.db2.jdbc.sybXADataSource<br>com.ibm.db2.jdbc.sybXADataSource<br>com.ibm.db2.jdbc.sybXADataSource<br>com.ibm.db2.jdbc.sybXADataSource<br>com.ibm.db2.jdbc.sybXADataSource<br>com.ibm.db2.jdbc.sybXADataSource<br>com.ibm.db2.jdbc.sybXADataSource<br>com.ibm.db2.jdbc.SybXADataSource<br>com.ibm.db2.jdbc.SybXADataSource<br>com.ibm.db2.jdbc.SybXADataSource<br>com.ibm.com |   |
| OK Cancel Help                                                                                                    |   |

5. Click **ok**. The name of the implementation class is added to the Implementation class field in the JDBC Provider Properties dialog.

|                       | JDBC Provider Properties                    |
|-----------------------|---------------------------------------------|
| General Nodes         |                                             |
| Name:                 | *edxUserConnectionPool                      |
| Description:          |                                             |
| Implementation class: | *:.jdbc.pool.OracleConnectionPoolDataSource |
|                       |                                             |
|                       |                                             |
|                       |                                             |
|                       |                                             |
|                       |                                             |
|                       |                                             |
|                       |                                             |
|                       |                                             |
|                       |                                             |
|                       | OK Cancel <u>H</u> elp                      |

- 6. Click the **Nodes** tab, and click **Install New**. The Install Driver dialog appears.
- 7. Select the node on which you want to install the JDBC driver. This is the name of your application server, for example, javelin.

| JDBC Provider Propertie:   | \$                          |                |
|----------------------------|-----------------------------|----------------|
| General Nodes              |                             |                |
| This JDBC Provider is ins  | talled on the Nodes below.  |                |
| Node                       | Classpath                   | Install New    |
|                            |                             | Uninstall      |
| 🏹 Install Driver           |                             |                |
| Select a node on which you | want to install the driver. |                |
| javelin                    |                             |                |
|                            |                             |                |
|                            |                             |                |
|                            |                             |                |
| Driver file                |                             | Specify Driver |
|                            | Install                     |                |

8. Click **Specify Driver**. The Specify the Driver Files dialog appears.

| Specify the Driver Files               |                         | <u>_   ×</u> |
|----------------------------------------|-------------------------|--------------|
| Specify the path to the implementation | files for this provider | r            |
|                                        |                         | Add Driver   |
|                                        |                         | Remove       |
|                                        |                         |              |
|                                        |                         |              |
|                                        |                         |              |
|                                        |                         |              |
|                                        | Set                     | Cancel       |
|                                        |                         |              |

- 9. Click Add Driver and in the Open dialog, navigate to \$ORACLE\_HOME/jdbc/lib.
- 10. Select *classes12.zip*. The file is added to the File name field.

| 🌍 Open                 |            |           |       |                |                      | × |
|------------------------|------------|-----------|-------|----------------|----------------------|---|
| Look <u>i</u> n:       | iib 🔻      | £         | •     | Ċ <sup>₩</sup> | 5-5-<br>5-5-<br>5-5- |   |
| 🔳 classes111           | .zip       |           |       |                |                      |   |
| 🔳 classes111           | _g.zip     |           |       |                |                      |   |
| 📓 classes12.           | zip        |           |       |                |                      |   |
| 🖻 classes12_           | _g.zip     |           |       |                |                      |   |
| 🍺 jndi.zip             |            |           |       |                |                      |   |
| 🍺 jta.zip              |            |           |       |                |                      |   |
| 📄 nis_charse           | t11.zip    |           |       |                |                      | • |
| File <u>n</u> ame:     | classes12. | zip       |       | <u>_</u>       | <u>)</u> pen         |   |
| Files of <u>t</u> ype: | JARS/ZIPS  | (.zip, ja | ar) 🔻 | <u>c</u>       | ancel                |   |

11. Click **Open**. The Specify the Driver Files dialog appears, showing the absolute pathname to the JDBC driver you just selected.

| 😙 Specify the Driver Files                                    | <u> </u>   |
|---------------------------------------------------------------|------------|
| Specify the path to the implementation files for this provide | er         |
| /export/home/oracle/product/8.1.7/jdbc/lib/classes12.zip      | Add Driver |
|                                                               | Remove     |
|                                                               |            |
|                                                               |            |
|                                                               |            |
|                                                               |            |
| Set                                                           | Cancel     |
|                                                               |            |

12. Click **Set**. The Install Driver dialog appears, showing the pathname to the selected JDBC driver in the Driver file field.

| 🏹 Install Driver                                            | _ 🗆 🗵        |
|-------------------------------------------------------------|--------------|
| Select a node on which you want to install the driver.      |              |
| javelin                                                     |              |
|                                                             |              |
|                                                             |              |
|                                                             |              |
| Driver file me/oracle/product/8.1.7/jdbc/lib/classes12.zip: | ecify Driver |
| Install                                                     | Cancel       |
|                                                             |              |

13. Click **Install**. The node and Classpath of the JDBC driver are added to the JDBC Provider Properties dialog.

| JDBC Provider Properties   |                           | _ 🗆 ×       |
|----------------------------|---------------------------|-------------|
| General Nodes              |                           |             |
| This JDBC Provider is inst | alled on the Nodes below. |             |
| Node                       | Classpath                 | Install New |
| javelin                    | /export/home/oracle/pro   | Uninstall   |
|                            |                           |             |
|                            |                           |             |
| Node:                      |                           |             |
| Classpath:                 |                           |             |
|                            |                           |             |
|                            |                           |             |
|                            |                           |             |
|                            |                           |             |
|                            |                           |             |
|                            |                           |             |
|                            | OK Cancel                 | Help        |

14. Click or. You should see:

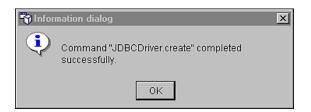

- 15. Click or to close the Information dialog.
- 16. Click **Apply** for the changes to take effect.
- 17. Expand the Resources folder and the JDBC Providers folder to confirm that the new JDBC connection pool, edxUserConnectionPool, has been added.

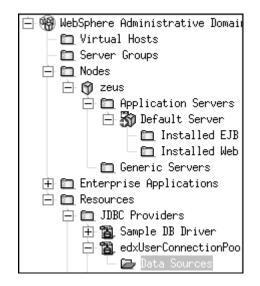

## To configure edxLoggerConnectionPool:

Using the procedures shown for edxUserConnectionPool, add the following connection pool:

| Name | Value                   |
|------|-------------------------|
| Name | edxLoggerConnectionPool |

| Name                    | Value                                                        |
|-------------------------|--------------------------------------------------------------|
| Implementation<br>Class | $\verb oracle.jdbc.pool.OracleConnectionPoolDataSource   \\$ |
| Node                    | javelin                                                      |
| Driver                  | classes12.zip                                                |

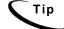

Remember to move the Targets-Server from Available to Chosen for each pool as you configure it.

## To configure edxAdminConnectionPool:

Using the procedures shown for edxUserConnectionPool, add the following connection pool:

| Name                    | Value                                           |
|-------------------------|-------------------------------------------------|
| Name                    | edxAdminConnectionPool                          |
| Implementation<br>Class | oracle.jdbc.pool.OracleConnectionPoolDataSource |
| Node                    | javelin                                         |
| Driver                  | classes12.zip                                   |

## **Configuring Data Sources**

A transaction data source enables JDBC clients to obtain a connection to a Database management System (DBMS). Each data source points to the value specified for the Name attribute when a JDBC connection pool was configured.

You will configure three transaction data sources. After that procedure, the values for the remaining two transaction data sources are listed. Create those data sources following the procedure shown for the first data sources.

## To configure a data source for edxUserConnectionPool:

- 1. Expand the Resources folder in your domain to show the JDBC Providers folder.
- 2. Expand the JDBC Providers folder and expand edxUserConnectionPool.
- 3. Right-click on Data Sources, and then select New from the menu.

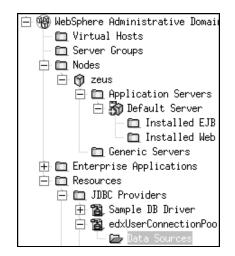

The Data Source Properties dialog appears.

4. On the **General** tab, enter the following values for the Name and JNDI Name parameters (entering a description is optional):

| Field     | Value                                                       |  |
|-----------|-------------------------------------------------------------|--|
| Name      | edxUserDataSource (case-sensitive)                          |  |
| JNDI Name | <pre>edx.user.databasePool (required; case-sensitive)</pre> |  |

| v Data Source Properties |     |                      |                                                        |               |
|--------------------------|-----|----------------------|--------------------------------------------------------|---------------|
| Gene                     | ra  | 1 Connection Pooling | 9                                                      |               |
| Nam                      | e;  | *edxUserDa           | information on configuring<br>taSource<br>databasePool | data sources. |
|                          |     | iption:              |                                                        |               |
| JDB                      | С   | provider: *edxUserCo | nnectionPool                                           |               |
| C                        | ust | tom Properties       |                                                        |               |
|                          |     | Name                 | Value                                                  | Add           |
|                          | *   | password             | ******                                                 |               |
|                          | *   | URL                  | idbc:oracle:thin:@ze                                   | Remove        |
|                          | *   | user                 | edx dba                                                | Kentove       |
|                          |     | logWriter            |                                                        |               |
|                          |     | serverName           |                                                        |               |
|                          |     | description          |                                                        |               |
|                          |     | TNSEntryName         |                                                        |               |
|                          | Te  | st Connection        |                                                        |               |
|                          |     |                      | 0K Cancel                                              | Help          |

5. Scroll down to Custom Properties, and enter the following database properties by clicking **Add** to open a new line:

| Parameter | Value                                                                                                    |
|-----------|----------------------------------------------------------------------------------------------------|
| URL       | jdbc:oracle:thin:@< <i>servername</i> >:1521:< <i>ORACLE_SI</i><br>D>                                             |
|           | For example:<br>jdbc:oracle:thin:@javelin:1521:edx0                                                               |
| user      | edx_dba<br>(or the name of the Oracle database user you specified during<br>the database configuration procedure) |

| Parameter    | Value                                                                                                    |
|--------------|----------------------------------------------------------------------------------------------------|
| password     | edx<br>(or the name of the Oracle database password you specified<br>during the database configuration procedure. Make sure you<br>confirm your password.) |
| databaseName | edx0<br>(or the name of the Oracle SID you specified during the<br>database configuration procedure)                                                       |

|          | Name           | Value                | Add      |
|----------|----------------|----------------------|----------|
| *        | URL            | jdbc:oracle:thin:@jd |          |
| *        | user           | edx_dba              | Remove   |
| *        | password       | ***                  | Keillove |
|          | TNSEntryName   |                      | 2        |
|          | dataSourceName |                      |          |
|          | databaseName   | edx0                 |          |
| $\vdash$ | description    |                      | -        |

6. Click the **Connection Pooling** tab. In the Maximum pool size field, set the maximum pool size to **50**.

| — Dat                     | a Source Properties | r           |
|---------------------------|---------------------|-------------|
| General Connection Poolin | 9                   |             |
| Connection Pooling        |                     |             |
| Minimum pool size:        | 1                   | connections |
| Maximum pool size:        | 20                  | connections |
| Connection timeout:       | 180                 | seconds     |
| Idle timeout:             | 1800                | seconds     |
| Orphan timeout:           | 1800                | seconds     |
| Statement cache size:     | 100                 | statements  |
| Disable AutoConnect       | ion cleanup         |             |
|                           |                     |             |
|                           |                     |             |
|                           |                     |             |
|                           |                     |             |
|                           |                     |             |
|                           |                     |             |
|                           | 0K Cancel           | Help        |
|                           | Cancer              | - in the    |

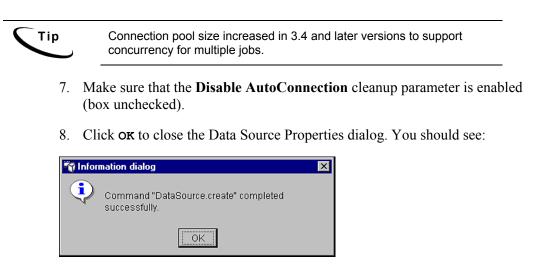

- 9. Click or to close the Information dialog.
- 10. Configure edxLoggerDataSource using the procedures shown for edxUserDataSource, and the following values:

| Attribute Name Attribute Value |                         |
|--------------------------------|-------------------------|
| Name                           | edxLoggerDataSource     |
| JNDI Name                      | edx.logger.databasePool |
| Pool Name                      | edxLoggerConnectionPool |

11. Configure edxAdminDataSource using the procedures shown for edxUserDataSource, and the following values:

| Attribute Name | Attribute Value        |
|----------------|------------------------|
| Name           | edxAdminDataSource     |
| JNDI Name      | edx.databasePool       |
| Pool Name      | edxAdminConnectionPool |

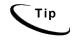

Remember to move the Targets-Server from Available to Chosen for each data source as you configure it.

12. Exit the administrative client.

## Configuring JVM Settings

## To configure JVM settings for your application server:

- 1. Change user to *root*.
- 2. Navigate to \$WAS\_HOME/bin.
- 3. Run the configuration script *XMLConfig.sh* using the following syntax, replacing the defaults with your values as needed:

```
# ./XMLConfig.sh -import
/opt/EDCSbd/config/ws_config.xml -adminNodeName javelin
-nameServiceHost javelin -nameServicePort 1025
-substitute "NodeName=javelin;ServerName=eaDirect
Server;EDX HOME=/opt/EDCSbd;JMS HOME=/opt/mqm/java"
```

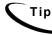

If you use environment variables, make sure *\$EDX\_HOME* points to the correct installation directory *(/opt/EDCSbd/* in the example above).

- 4. Press **Return**. The configuration script runs automatically. No user input is required.
- 5. Upon completion, you are returned to the command prompt.

## To configure JVM settings for custom users or properties:

 SQL Loader system properties are defined in the file \$EDX\_HOME/config/edx\_sqlldr.config,. If you customize these system properties, you will have to manually specify the parameters for the JVM of the eaDirect application server using the System Properties table of the WebSphere Administrative Console.

| 🖏 WebSphere Advanced Administrative Console                                                                                                    |                                                                                                    |              |  |
|----------------------------------------------------------------------------------------------------|----------------------------------------------------------------------------------------------------|--------------|--|
| <u>C</u> onsole ⊻iew <u>T</u> ools <u>H</u> elp                                                                                                    |                                                                                                    |              |  |
|                                                                                                    |                                                                                                    |              |  |
| 🖻 🍿 WebSphere Administrative Domain                                                                                                    |                                                                                                    | Name         |  |
|                                                                                                    | 🗀 Installed EJB Modules                                                                                                    |              |  |
| Server Groups                                                                                                    | 🛅 Installed Web Modules                                                                                                    |              |  |
| Nodes     Nodes     Solution Servers     Solution Servers     Solution Servers     Generic Servers     Constructions     Enterprise Applications     Resources | General Advanced File Transa<br>Jopt/mgm/java/lib/jms.jar<br>Jopt/mgm/java/lib/jta.jar<br>Jopt/mgm/java/lib/connector.jar<br>System Properties |              |  |
|                                                                                                    | Name                                                                                                    | Value        |  |
|                                                                                                    | sqlldrDbUser                                                                                                    | your_value   |  |
|                                                                                                    |                                                                                                    | your_value   |  |
|                                                                                                    | sqlldrDbAlias                                                                                                    | your_value 💌 |  |

2. When you run edx\_config, the script asks you to enter your DB user name, password and alias. If you are using values other than the defaults, you must also set these values through JVM settings in the System Properties table. Use the values in the following table to define your username, password, and alias.

| Name             | Value                           |  |
|------------------|---------------------------------|--|
| sqlldrDbUser     | com.edocs.tasks.loader.user     |  |
| sqlldrDbPassword | com.edocs.tasks.loader.password |  |
| sqlldrDbAlias    | com.edocs.tasks.loader.alias    |  |

3. Click **Apply** for the changes to take effect.

## Configuring MQSeries Support for Java Messaging Service

This topic describes how to configure MQSeries Support for Java Messaging Service for eaDirect. Before running the procedures in this topic, you should have already installed the following MQSeries components on a machine where the WebSphere application server is running:

- MQSeries 5.2 with CSD\_4. For information about installing MQSeries 5.2, see *book/pdf/en\_US/amqdac03* on the MQSeries 5.2 installation CD-ROM.
- MA0C (MQSeries Publish and Subscribe package version 1.0.6). For more information, see http://www-3.ibm.com/software/ts/mgseries/txppacs/ma0c.html.
- MQSeries for Java 5.2 (MA88 1.1.4). For more information, http://www-3.ibm.com/software/ts/mqseries/txppacs/ma0c.html.

JMS configuration for eaDirect is done using a configuration script and not through the WebSphere Administrative Console. This is because JMS resources are external to the WebSphere application server (see the WebSphere Info Center for more information).

For more information about MQSeries 5.2, see the IBM MQSeries documentation that is provided on the distribution CD-ROM with the software, or go to http://www-3.ibm/software/ts/mqseries.

## To configure MQSeries (overview):

- Configure *JMSAdmin.config*, which is the default configuration file for the MQSeries Classes for Java Message Service Administration Tool. The JMSAdmin tool is used to administer JMS objects such as connection factories, queues, and topics, and binds them to a JNDI name space
- Configure JMSAdmin, which passes Java parameters to MQSeries.
- Create a queue manager for eaDirect

- Verify that the MQSeries Publish/Subscribe broker is installed and running properly
- Configure the JMS connection factory and destinations for eaDirect

These procedures are described in the following subtopics.

### To configure JMSAdmin.config:

1. Change directory to *\$JMS\_HOME/java/bin* and open **JMSAdmin.config**. For example:

cd /opt/mqm/java/bin vi -R JMSAdmin.config

2. From the list of JNDI service providers, uncomment the following setting:

INITIAL\_CONTEXT\_FACTORY=com.ibm.websphere.naming.WsnIni
tialContextFactory

- 3. From the list of JNDI service providers, comment out the following setting: INITIAL CONTEXT FACTORY=com.ibm.ejs.ns.jndi.CNInitialCo
- 4. From the list of URLs for JNDI service providers, uncomment the following setting and edit it for your application server and port:

PROVIDER URL=iiop://localhost:1025

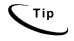

Port 1025 is the default port for the administration server. You can specify another port number if necessary, but it must match the port for the admin server.

- 5. Make sure that no other settings are uncommented for a JNDI service provider and URL.
- 6. Save and close the file.

ntextFactory

## To configure JMSAdmin:

1. Change Directory to *\$JMS\_HOME/java/bin* and open *JMSAdmin*. For example:

cd /opt/mqm/java/bin vi -R JMSAdmin

#### 2. Add the following lines to the end of the file:

```
WAS_HOME=/opt/WebSphere/AppServer

MQ_JAVA_INSTALL_PATH=/opt/mqm/java

PATH=$PATH:/opt/WebSphere/AppServer/java/jre/lib/ext

export MQ_JAVA_INSTALL_PATH PATH WAS_HOME

java -DMQJMS_LOG_DIR=$MQ_JAVA_INSTALL_PATH/log

-DMQJMS_TRACE_DIR=$MQ_JAVA_INSTALL_PATH/trace

-DMQJMS_INSTALL_PATH=$MQ_JAVA_INSTALL_PATH

-Djava.ext.dirs=$MQ_JAVA_INSTALL_PATH/lib:$WAS_HOME/java/

jre/lib/ext:$WAS_HOME/lib_com.ibm.mq.jms.admin.JMSAdmin $*
```

If the paths to WAS\_HOME and MQ\_JAVA are not correct for your installation, then update them. Note that the above Java command must be all on one line.

3. Save and close the file.

## To create a MQSeries Queue Manager:

- 1. Change your user to the MQSeries owner.
- 2. Navigate to *\$JMS\_HOME/java/bin* where *\$JMS\_HOME* is the directory in which you installed MQSeries. By default, MQSeries is installed in */opt/mqm*.
- 3. Create a queue manager called edxQueueManager by running the following command:

# crtmqm -u SYSTEM.DEAD.LETTER.QUEUE edxQueueManager

4. Start the queue manager using the following command:

# strmqm edxQueueManager

- 5. Verify that edxQueueManager is running by using the following command:
  - # dspmq
- 6. If edxQueueManager is listed with a status of 'Ended', start it using the *strmqm* command.

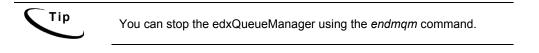

# To verify that the MQSeries Publish/Subscribe broker is installed and running:

- 1. Make sure that you have the pathname \$JMS HOME/bin in your PATH.
- 2. As the MQSeries owner (in our examples, nobody), run the following command:

```
# dspmqbrk -m edxQueueManager
```

- 3. If you receive an error message that the operating system cannot run the *dspmqbrk* command, confirm that the MQSeries Publish/Subscribe broker is installed properly, and that *\$JMS\_HOME/bin* in included in the system's PATH setting.
- 4. If the operating system reports that the broker is unavailable (or inactive), start it using the following command:

```
# strmqbrk -m edxQueueManager
```

- 5. Run the following command to verify that the broker has been installed and is running:
  - # dspmqbrk -m edxQueueManager
- 6. If the broker is running, you should see a message similar to the following:

MQSeries message broker for queue manager edxQueueManager running

- 7. Change directory to *\$JMS\_HOME/java/bin*, and create the MQ JMS System queues by running the following command:
  - # runmqsc edxQueueManager < MQJMS\_PSQ.mqsc</pre>

# To configure a topic connection factory and topic objects for eaDirect:

1. Confirm that the WebSphere administration server is running.

- 2. Change directory to \$JMS HOME/java/bin.
- 3. Supply a value for *EDX\_HOME* and export it, for example:
  - # EDX HOME=/opt/EDCSbd; export EDX HOME
- 4. Then run the following command:
  - # \$EDX\_HOME/bin/edx\_mqm\_config

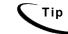

If your MQSeries server is on a remote machine, see the IBM MQSeries documentation for the appropriate configuration.

### Connecting to the eaDirect Database

In order for an Oracle SQL\*Plus session to connect to the eaDirect production database on the database server, the file *tnsnames.ora* must be configured properly. This file includes a list of service names of network databases that are mapped to connect descriptors, and is used by clients and distributed database servers to identify potential server destinations.

For eaDirect, this means confirming that the host name, database service name, and the SID are correct for your database.

The file *tnsnames.ora* is created during the Oracle installation and, by default, is copied to *\$ORACLE\_HOME/network/admin*.

#### To confirm connectivity to the eaDirect production database:

- 1. Switch user to *oracle*.
- 2. Change directory to \$ORACLE HOME/network/admin.
- 3. Confirm that *tnsnames.ora* is configured correctly to communicate with the Oracle database on the database server. A sample section from *tnsnames.ora* is shown below for an installed Oracle database that uses the service name edx.db (your service name might be different), and is installed on a database server named javelin.

```
edx.db =
  (DESCRIPTION =
  (ADDRESS_LIST =
   (ADDRESS = (PROTOCOL = TCP)(HOST = javelin)(PORT =
   1521))
  )
  (CONNECT_DATA =
   (SID = edx0)
  )
  )
```

4. If you edit the file to enter or correct database configuration settings, make sure you save it.

### Confirming Connectivity to the Database Server

Now that you have set up both servers to support eaDirect, you can confirm connectivity to the database server by running the following *sqlplus* commands (note that WebSphere must be aware of your environment in order for this connectivity test to work properly):

Switch user to *oracle*, and use the following syntax:

\$ sqlplus
database username/database password@database.alias

#### For example:

SQL> exit Disconnected from Oracle8i Enterprise Edition Release 8.1.7.0.0 - Production With the Partitioning option JServer Release 8.1.7.0.0 - Production

### **Deploying J2EE Web Applications for eaDirect**

When you install eaDirect, you will find Enterprise Application aRchives (EAR files) for sample web applications in the /EDCSbd/samples/j2eeapps directory of your eaDirect installation. You deploy these applications using your application server's administrative console.

In general, deploying a web application involves three distinct phases:

- 1. Component creation, typically done by application developers
- 2. Application assembly, typically done by application developers (although they may not have participated in the 'component creation' phase)
- 3. Application deployment, typically done by both application developers and system administrators

During development and testing, it is common for web developers to deploy their own applications. However, when the application has been assembled and is ready for production, a system administrator most likely will deploy it.

## Web Applications Included with eaDirect

| J2EE Application            | Description                                                                                                    |
|-----------------------------|----------------------------------------------------------------------------------------------------|
| ear-eadirect.ear            | Core functionality of eaDirect, including the Command<br>Center and the eaDirect engine. Also contains placeholder<br>files for other components of the eaSuite.                                                                                                    |
|                             | By default, installed to: <i>\$EDX_HOME/J2EEApps/weblogic</i>                                                                                                    |
| ear-easample.ear            | Demonstrates the core features of eaDirect, including non-<br>hierarchical enrollment model using edocs Common<br>Directory Access (CDA); content access to statement<br>summary and detail data; line item dispute and annotation;<br>order capture and management.                                                                                                    |
|                             | <b>Note:</b> In order to use the eaSample application, you must first run the file <i>create_demo_oc_table.sh</i> , which creates the database tables for Order Capture. See <i>Appendix A: Using eaSample</i> for more information.                                                                                                    |
| ear-eatraining.ear          | Demonstrates more advanced features of eaDirect, including<br>hierarchical user enrollment using edocs Common Directory<br>Access (CDA).                                                                                                    |
| ear-<br>hierarchysample.ear | Contains the Hierarchy Console, an intuitive user interface for<br>enterprise profile management. Administrators can use the<br>Hierarchy Console to organize and edit accounts and<br>subaccounts into account groups that can control access<br>privileges, statement viewing, editing user profiles, and other<br>online account management. <b>Requires a separate license.</b> |
| ear-reportSample.ear        | Supports customized reports on account data for phone call usage. <i>WebLogic only</i> .                                                                                                    |
| ear-umfsample.ear           | Implements a non-directory enrollment model that customizes<br>the edocs user management framework as an interface to<br>enrollment information already stored in a separate<br>repository. <b>Requires a separate license.</b>                                                                                                    |

### Generating Deployment Code for eaDirect J2EE Applications

The next step in setting up the application server is to generate the deployment code for the eaDirect J2EE applications that you will deploy on WebSphere. This is done though the Application Assembly Tool.

The following instructions describe how to invoke the Application Assembly Tool from the WebSphere Administrative Console. However, you can also start it from a command line window.

#### To start the Application Assembly Tool from the Console:

1. From the WebSphere Administrative Console, open the Tools menu and select Application Assembly Tool.

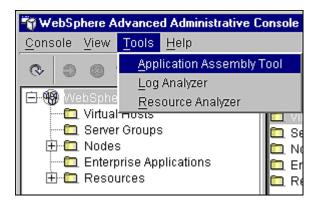

2. The Application Assembly Tool appears.

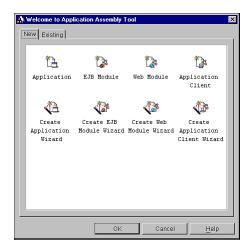

#### To start the Application Assembly Tool from the command line:

• Change directory to *\$WAS\_HOME/bin*, and invoke the WebSphere Application Assembly Tool by running the script *assembly.sh*. For example:

```
# su - nobody
# cd /usr/WebSphere/AppServer/bin
# ./assembly.sh &
```

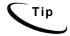

The Application Assembly Tool appears in an X-window, so you will have to have X-window software installed and you might have to set your display (in your *.profile* file) to the local machine if you are trying to invoke the Application Assembly tool remotely. For example:

set DISPLAY=montero:0.0 export DISPLAY

#### To generate deployment code for eaDirect J2EE applications:

1. When the Application Assembly Tool appears, click the **Existing** tab.

| usi / ED COD | /J2EEApps/e | Files |  |
|--------------|-------------|-------|--|
| usr/EDCSb    | /J2EEApps/e |       |  |
|              | J2EEApps/e  |       |  |
|              | /J2EEApps/e |       |  |
|              |             |       |  |
|              |             |       |  |
|              |             |       |  |
|              |             |       |  |
|              |             |       |  |
|              |             |       |  |
|              |             |       |  |
|              |             |       |  |
|              |             |       |  |
|              |             |       |  |
|              |             | <br>  |  |
|              |             |       |  |

2. Click **Browse** at the bottom of the dialog, and navigate to the directory that contains the eaDirect J2EE applications. For example:

|                    | Select                           |    |   |        |
|--------------------|----------------------------------|----|---|--------|
|                    | 🗂 J2EEApps 🔹                     | F  |   |        |
| Deployed_e         | lisr<br>Isr                      |    |   |        |
| Deployed_e         | EDCSbd                           |    |   |        |
| Deployed_e         | J2EEApps                         |    |   |        |
| 🗋 ear-eadirect.    | ear                              | 10 |   |        |
| 🗋 ear-easample     | 2.ear                            |    |   |        |
| 🗋 ear-eatrainin    | g.ear                            |    |   |        |
| 🗋 ear-ebills.ear   |                                  |    |   |        |
| 2                  |                                  |    |   |        |
| File <u>n</u> ame: | J2EEApps                         |    |   | Select |
| Files of type:     | J2EE archive (".war,".ear,".jar) |    | • | Cancel |

3. Select ear-eadirect.ear from the list of J2EE applications and click Select.

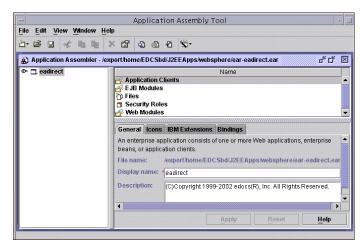

4. Click **ok**. The eaDirect application opens in the Application Assembly Tool.

5. In the left pane, right click on **eadirect**, and select **Generate code for deployment** from the menu.

| 🗘 Appl | ication Assembler - /usr/         | EDCSbd/J | 2EEApps/ear-                          | eadirect.ear      | <b>۴</b> ۲                                |
|--------|-----------------------------------|----------|---------------------------------------|-------------------|-------------------------------------------|
| ≻ 🛄 ea | Copy                              | 3        | Application (                         | 11                | Name                                      |
|        | Generate code for deplo<br>Verify | oyment   | EJB Modules<br>Files<br>Security Role |                   |                                           |
|        | View Descriptor                   |          |                                       |                   | •                                         |
|        | Properties                        |          |                                       | IBM Extensions    | Bindings                                  |
|        |                                   | D        | escription:                           | (C)Copyright 1999 | -2002 edocs(R), Inc. All Rights Reserved. |

The Generate Code for deployment dialog appears.

6. In the **Dependent classpath** field, enter the java classpath for the edocs system, client, and common JAR files separated by colons, for example:

```
/opt/EDCSbd/lib/edx_system.jar:/opt/EDCSbd/lib/edx_client.jar:
/opt/EDCSbd/lib/edx_common.jar
```

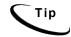

Be sure to include the leading slashes so that these classpaths are taken from the root.

7. From the Database type drop-down menu, select **Oracle version 8**.

|                           | Generate code for deployment                                |
|---------------------------|-------------------------------------------------------------|
| Deployed module location: | */opt/WebSphere/AppServer/Deployed_ear-eadirect.ear         |
| Working Directory:        | */var/tmp                                                   |
| Dependent classpath:      | pt/EDCSbd/lib/edx_client,jar:/opt/EDCSbd/lib/edx_common,jar |
| 🗌 Code generation only    |                                                             |
| 🗌 Verify archive          |                                                             |
| RMIC options:             |                                                             |
| Database type:            | Oracle version 8                                            |
| Database name:            |                                                             |
| Schema name:              |                                                             |
|                           | Generate Now Close Help                                     |

- 8. Click Generate Now. During generation of the deployment code, status information is shown in the window at the bottom of the dialog.
- 9. Wait for the progress bar at the bottom of the Application Assembly Tool to complete. Some applications might take several minutes to deploy, depending on the speed of your machine.
- 10. Click **Close** to exit from the Generate code for deployment dialog.
- 11. Repeat Steps 2 to 9 to generate deployment code for each sample application you want to assemble, for example **eaSample** or **eaTraining**.
- 12. Click **Exit**in the File menu to close the Application Assembly Tool.

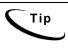

When generating deployment code for the eaTraining sample application, you might see warnings involving deprecated methods. These warnings do not indicate that the process has failed. As long as there are '0 errors' reported after each EJB in the sample application has been processed, the deployment code has been generated successfully.

## **Deploying J2EE Web Applications for eaDirect**

When you install eaDirect, you will find Enterprise Application aRchives (EAR files) for sample web applications in the /EDCSbd/samples/j2eeapps directory of your eaDirect installation. You deploy these applications using your application server's administrative console.

In general, deploying a web application involves three distinct phases:

- 1. Component creation, typically done by application developers
- 2. Application assembly, typically done by application developers (although they may not have participated in the 'component creation' phase)
- 3. Application deployment, typically done by both application developers and system administrators

During development and testing, it is common for web developers to deploy their own applications. However, when the application has been assembled and is ready for production, a system administrator most likely will deploy it.

### Web Applications Included with eaDirect

| J2EE Application            | Description                                                                                                    |
|-----------------------------|----------------------------------------------------------------------------------------------------|
| ear-eadirect.ear            | Core functionality of eaDirect, including the Command<br>Center and the eaDirect engine. Also contains placeholder<br>files for other components of the eaSuite.                                                                                                    |
|                             | By default, installed to: <i>\$EDX_HOME/J2EEApps/weblogic</i>                                                                                                    |
| ear-easample.ear            | Demonstrates the core features of eaDirect, including non-<br>hierarchical enrollment model using edocs Common<br>Directory Access (CDA); content access to statement<br>summary and detail data; line item dispute and annotation;<br>order capture and management.                                                                                                    |
|                             | <b>Note:</b> In order to use the eaSample application, you must first run the file <i>create_demo_oc_table.sh</i> , which creates the database tables for Order Capture. See <i>Appendix A: Using eaSample</i> for more information.                                                                                                    |
| ear-eatraining.ear          | Demonstrates more advanced features of eaDirect, including<br>hierarchical user enrollment using edocs Common Directory<br>Access (CDA).                                                                                                    |
| ear-<br>hierarchysample.ear | Contains the Hierarchy Console, an intuitive user interface for<br>enterprise profile management. Administrators can use the<br>Hierarchy Console to organize and edit accounts and<br>subaccounts into account groups that can control access<br>privileges, statement viewing, editing user profiles, and other<br>online account management. <b>Requires a separate license.</b> |
| ear-reportSample.ear        | Supports customized reports on account data for phone call usage. <i>WebLogic only</i> .                                                                                                    |
| ear-umfsample.ear           | Implements a non-directory enrollment model that customizes<br>the edocs user management framework as an interface to<br>enrollment information already stored in a separate<br>repository. <b>Requires a separate license.</b>                                                                                                    |

### To deploy a web application to your application server:

1. Expand the WebSphere Administrative Domain view.

- WebSphere Adva Console View Tools Help 🗞 🖉 🎯 🕲 🗶 💼 **S**-😑 뗾 WebSphere Administrative Domail 🛅 Virtual Hosts 🛅 Server Groups 占 🛅 Nodes 🖹 🍿 javelin 🚊 🛅 Application Servers 🖹 🋐 Default Server 🛅 Installed EJB Mo 🛅 Installed Web Mo 🛅 Generic Servers 🗁 Enterprise / Install Enterprise Application 🗄 🛅 Resources Find...
- 2. Right-click the Enterprise Applications folder, and then select Install Enterprise Applications on the menu.

The Install Enterprise Application Wizard dialog appears.

3. Click the **Install Application** radio button, and confirm that the correct node has been chosen in the Browse for file on node field. For example:

| Install En<br>Specifying the Application or Module<br>Specify the application(EAR file) or r<br>If you install a stand-alone module, y |                       | you want to install |        |
|----------------------------------------------------------------------------------------------------|-----------------------|---------------------|--------|
|                                                                                                    |                       |                     |        |
| Browse for file on node:                                                                                                    | * javelin             | •                   | ]      |
| Install Application (*.ear                                                                                                    | )                     |                     |        |
| Path:                                                                                                    | *                     |                     | Browse |
| Application name:                                                                                                    |                       |                     |        |
| 🔿 Install stand-alone mod                                                                                                    | ule (*.war, *.jar)    |                     |        |
| Path:                                                                                                    | •                     |                     | Browse |
| Application name:                                                                                                    | *                     |                     |        |
| Context root for web m                                                                                                    | odule: /              |                     |        |
| Help                                                                                                    | <back next=""></back> | Finish              | Cancel |

4. Click **Browse**. The Open dialog appears.

5. Navigate to *\$EDX\_HOME/J2EEApps/websphere*, and select **Deployed\_ear-eadirect.ear**. The name of the file appears in the File name field.

| -                                                                                                    | Insta                                | all Enterprise Applica                                         | tion Wizard |                |                 |
|----------------------------------------------------------------------------------------------------|--------------------------------------|----------------------------------------------------------------|-------------|----------------|-----------------|
| Specify the                                                                                                    |                                      | dule<br>le) or module(JAR or WAR<br>dule, you must specify a n |             |                | an <sup>y</sup> |
| in and a second second |                                      | Open                                                           |             |                |                 |
| B<br>•<br>•                                                                                                    | Leok in:                             | websphere                                                      |             |                | pwse            |
|                                                                                                    | File <u>n</u> ame:<br>Files of type: | Deployed_ear-eadirect.e                                        |             | Open<br>Cancel | HWSe            |
| Help                                                                                                    |                                      | < <u>Back</u>                                                  | ext >       | Finish         | Cancel          |

6. Click **Open**. The Install Enterprise Application Wizard dialog appears with the name of the deployed EAR file in the InstallApplication (\*.ear) Path field.

| -<br>Console View                     | WebSphere Advan                                                                                                    | ced Administrative Console                                                             |        | × [     |
|---------------------------------------|----------------------------------------------------------------------------------------------------|----------------------------------------------------------------------------------------|--------|---------|
|                                       | .=                                                                                                    | prise Application Wizard                                                               | ×      |         |
| ⊖ 🧐 WebSp<br>C Virt<br>C Ser<br>⊕ No¢ | Specifying the Application or Module<br>Specify the application(EAR file) or mod<br>If you install a stand-alone module, you | ule(JAR or WAR file) that you want to install.<br>must specify a new application name. |        |         |
| 🗕 🗁 Ent<br>🕂 🛅 Res                    | 18 <u>-</u>                                                                                                    |                                                                                        |        |         |
|                                       | Browse for file on node:                                                                                                    | * javelin                                                                              |        |         |
|                                       | Install Application (*.ear)                                                                                                  |                                                                                        |        |         |
|                                       | Path:                                                                                                    | *websphere/Deployed_ear-eadirect.ear                                                   | Browse |         |
|                                       | Application name:                                                                                                    |                                                                                        |        |         |
| 1                                     | 🔿 install stand-alone module                                                                                                 | (*.war, *.jar)                                                                         |        |         |
|                                       | Path:                                                                                                    | *                                                                                      | Browse |         |
|                                       | Application name:                                                                                                    | *                                                                                      |        |         |
| •                                     | Context root for web modu                                                                                                    | le: /                                                                                  |        |         |
| Type Til                              | Help                                                                                                    | Back Next > Finish                                                                     | Cancel | Options |
| 5/10/02                               | Help                                                                                                    |                                                                                        | Cancel | Details |
|                                       |                                                                                                    |                                                                                        |        | Clear   |
|                                       |                                                                                                    |                                                                                        |        | Ciear   |

7. Click **Next** about nine times until you come to the Selecting Application Servers screen. Highlight all the modules for selection by clicking the first and last module in the list, while holding down the **Shift** key.

|                                          | WebSphere Advanced Administrative Console                                                                                                    |                             |
|------------------------------------------|----------------------------------------------------------------------------------------------------|-----------------------------|
| Console View                             | n Tools Helb                                                                                                    |                             |
|                                          | - Install Enterprise Application Wizard -                                                                                                    |                             |
| WebSp WebSp Virt Ser E C Noc E and E Res | Selecting Application Servers<br>Specify the application server where you want to install modules contained in your<br>application. Modules can be installed on the same server or dispersed among<br>serveral servers<br>Select a module in the list below and click the Select Server button to select the application<br>server on which to install the module. |                             |
|                                          | Module Application Server<br>AppMrgLAR Default Server(avelin)<br>Autoindex/Volk/ceptiar Default Server(avelin)<br>CCMergerAppLAR Default Server(avelin)<br>DXLoaderTaskLAR Default Server(avelin)<br>Admin Enrollment Default Server(avelin)                                                                                                    |                             |
| ▼<br>Type Til<br>(), 5/10/02             | Help <back next=""> Finish Cancel</back>                                                                                                    | Options<br>Details<br>Clear |

- 8. Click **Select Server**. The Select a Server or Server Group dialog appears.
- 9. Select the Default Server. In the sample screen below, the default server is named javelin.

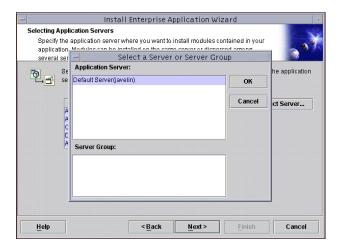

10. Click **ok** to close the Select a Server of Server Group dialog. The Install Enterprise Application Wizard dialog lists the modules and the server on which they will be installed.

|                                          |              | WebSphere Adv                                                                                                    | anced Administrative Con                                                                                                    | sole                           |         |
|------------------------------------------|--------------|----------------------------------------------------------------------------------------------------|----------------------------------------------------------------------------------------------------|--------------------------------|---------|
| Console View                             | Tools Help   |                                                                                                    |                                                                                                    |                                |         |
| 0 0                                      |              | Install Ent                                                                                                    | erprise Application Wizar                                                                                                    | d -                            |         |
| WebSp     WebSp     Virt     Ser     Noc | Specify t    | on. Modules can be installed                                                                                                    | you want to install modules conta<br>I on the same server or dispersed                                                                                                    |                                |         |
| ⊢ 🕞 🚮 the                                |              | Select a module in the list be<br>server on which to install the<br>Module<br>AppMyJAR<br>AutoIndev/VolAcceptJar<br>CCMergerApJAR<br>DXLoaderTaskJAR<br>Admin Enrollment | Iow and click the Select Server by<br>module:<br>Application Server<br>Default Server((aveiin)<br>Default Server((aveiin)<br>Default Server((aveiin)<br>Default Server((aveiin)<br>Default Server((aveiin) | aton to select the application |         |
| Type Ti                                  | <u>H</u> elp |                                                                                                    | < <u>B</u> ack <u>N</u> ext>                                                                                                    | Finish Cancel                  | Options |
| 5/10/02                                  |              |                                                                                                    | , <u> </u>                                                                                                    |                                | Details |
|                                          |              |                                                                                                    |                                                                                                    |                                | Clear   |

11. Click Next.

| -            |               | WebSphere Advanced Administrative Console                                                                                                    | -                  |
|--------------|---------------|----------------------------------------------------------------------------------------------------|--------------------|
| Console View | <br>Completin | Install Enterprise Application Wizard a<br>g the Application Installation Wizard<br>n the information for installing the application or module.<br>The application or module will be installed with the settings you provided. To make changes<br>to these settings, click Back. To install the application, click Finish.                 |                    |
|              |               | This application will be installed on the following nodes with the install directory setting for<br>each node as:<br>javelin /optWebSphere/AppServer/installedApps/eadirectear<br>of which javelin is the local node. This wizard will automatically create the install directory<br>for this local node after finishing the install task. |                    |
| ▲            | Help          | <back next=""> Finish Cancel</back>                                                                                                    | Options<br>Details |
|              |               |                                                                                                    | Clear              |

- 12. Click Finish.
- 13. When asked if you want to regenerate code, click **No**. The installation of eaDirect takes place on the application server.

| - | ,<br>Deploy                                                                                 |   |
|---|---------------------------------------------------------------------------------------------|---|
| 2 | Application code necessary for installation has already been generated. Regenerate code now | ? |
|   | Yes No                                                                                      |   |

14. Click **or** to close the Information dialog reporting that the installation was successful.

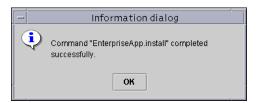

- 15. To deploy additional eaDirect J2EE applications, repeat Steps 2 to 12. Remember that you must generate deployment code with the Application Assembly Tool before deploying the application.
- 16. Stop the server on which you installed the eaDirect J2EE application. Select (expand) Nodes and <your\_node> and Application Servers, and then right-click the server name in the left pane. Select Stop on the menu.

| WebSphere Advanced Administrative Console |                  |            |                       |         |            |                        |  |  |
|-------------------------------------------|------------------|------------|-----------------------|---------|------------|------------------------|--|--|
| Console View Tools Help                   |                  |            |                       |         |            |                        |  |  |
|                                           | <b>1</b>         |            |                       |         |            |                        |  |  |
| 😑 🍓 WebSphere Admin                       | istrative Domaii |            |                       |         |            | Name                   |  |  |
| – 🛅 Virtual Hosts                         |                  |            |                       |         |            |                        |  |  |
| – 🛅 Server Groups                         |                  | 🛅 Installe | Installed Web Modules |         |            |                        |  |  |
| 🖻 🧰 Nodes                                 |                  |            |                       |         |            |                        |  |  |
| 🖻 🌍 javelin                               | 🖻 🍿 javelin      |            |                       |         |            |                        |  |  |
| 😑 🛅 Applicat                              |                  |            |                       |         |            |                        |  |  |
| 🖻 🎲 Defa                                  |                  | 8          | Advanced              | File Tr | ansaction  | JVM Settings           |  |  |
|                                           | Find             |            |                       |         |            |                        |  |  |
|                                           | Start            |            | tion Server name:     |         | *Default S | Default Server         |  |  |
| — 🛅 Generic                               | Stop             |            |                       |         | the sector |                        |  |  |
| Enterprise App<br>+ m eadirect            | Force Stop       |            |                       |         | javelin    |                        |  |  |
| + m eadirect                              | Ping             |            | iment:                |         | Enviro     | Environment            |  |  |
| The Resources                             |                  |            |                       |         |            |                        |  |  |
|                                           |                  |            | g directory:          |         | lopt/vep:  | /opt/WebSphere/AppServ |  |  |
|                                           | Transactions.    | •          | tartup state:<br>oup  |         | Running    |                        |  |  |
|                                           | Create Server    | Group      |                       |         |            |                        |  |  |
|                                           | Properties       |            | ım startup attempts:  |         | 2          |                        |  |  |
| Module visibility: Module                 |                  |            |                       |         |            |                        |  |  |

17. An Information dialog notifies you that the application server has stopped successfully.

- 18. Click or to close the Information dialog.
- 19. Restart the application server by right-clicking on the its name, and selecting **Start** on the menu.

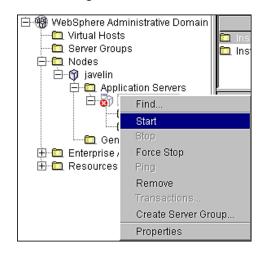

- 20. An Information dialog notifies you that the application server has started successfully.
- 21. Click **ok** to close the Information dialog.
- 22. Start the eaDirect J2EE application by expanding the Enterprise Applications folder, right clicking on the application name (for example, *eadirect*), and then selecting **Start** from the menu.

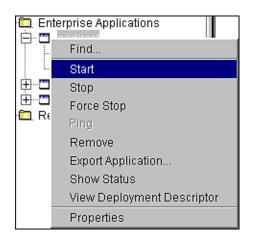

23. An Information dialog notifies you that the application has started successfully.

| 🃸 Infor | mation dialog                                    | X |
|---------|--------------------------------------------------|---|
| •       | Command "eadirect.start" completed successfully. |   |
|         | ОК                                               |   |

24. Click or to close the Information dialog.

## Starting the eaDirect Scheduler

After all the eaDirect EAR files have been deployed to the application server, you must start the eaDirect Scheduler in order to schedule and run jobs in the eaDirect Command Center. If you attempt to run a new job with the Scheduler not running, the job will not run and you will see 'Not yet started' as its status.

### To start the Scheduler:

1. Switch user to the application server owner, in this example **nobody**, and change directory to **\$EDX\_HOME/bin**.

2. Start the eaDirect Scheduler with the following command for your host and port, for example:

# ./ws scheduler -start -url iiop://javelin:1025

3. You can stop the Scheduler by replacing the -start parameter with the -stop parameter.

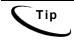

Port 1025 is the default port for the administration server owner *nobody*. You can specify another port number if necessary.

### Logging into the Command Center

You can test the installation of eaDirect on your application server by logging in to the eaDirect web-based Command Center.

### To log in to the Command Center:

- 1. Confirm that the application and database servers are running.
- 2. Open a web browser and enter the URL syntax to invoke the Command Center, for example:

http://javelin:9080/eaDirect

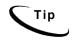

9080 is the default HTTP port if you used the default server as your application server. That port will be different if you created a new app server name. Check your app server console for details.

3. A successful connection displays the Command Center Login Administrator page.

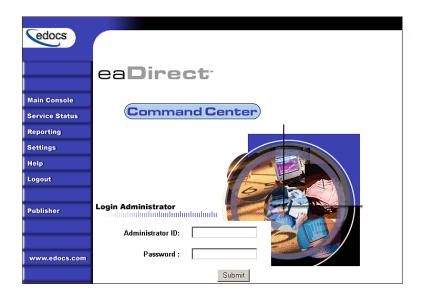

4. Log into the Command Center using the default administrator ID and password:

```
Administrator ID: admin
Password: edocs
```

5. A successful login displays an empty Main Console page until you have created an application and scheduled a job. For detailed information about creating eaDirect applications and jobs, see the *eaDirect Production Guide*.

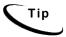

In order to run jobs in the Command Center, the eaDirect Scheduler **must** be running.

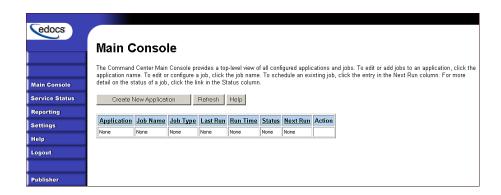

## **Troubleshooting Tips**

If you are unable to log into the Command Center, click **Service Status** on the menu to see what the problem is. For example, a database configuration problem might prevent a user from logging in to the Command Center.

## Service Status

### There is a database configuration problem.

Troubleshoot the problem by carefully reviewing what you have done up to this point. You should:

- Make sure you have configured the database correctly.
- Check the settings in the file *tnsnames.ora*, as described earlier in this chapter.
- Review your Java connections, as described earlier in this chapter.
- Try logging in to the Command Center again.

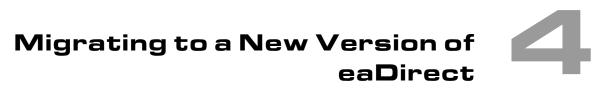

## **Migrating eaDirect Databases**

To migrate an existing eaDirect database to a newer version, you will use the database setup shell script *edx\_admin.sh*. This script's main menu has a Database Version Migration option that allows you to select from available migration paths for your version and platform.

### Preparing to Migrate an eaDirect Database

Before you run the database admin script *edx admin.sh*, you should:

- Make a full backup of your current database.
- Start the database instance that accesses the database you are upgrading.
- Confirm that all login sessions using the eaDirect database user have logged out of the instance.
- Check the status of all user objects. If any of them indicate an INVALID status, contact the database administrator to correct this problem before migrating.
- Have the password for user SYS available. You will need it during the database migration process.

Migrating to a New Version of eaDirect

### Migrating a Database

**Caution** A minimum of 2.2 GB of disk space is required for eaDirect. Make sure you have enough space before migrating.

#### To migrate an eaDirect database to a newer version:

- 1. Switch to the database user, and change directory to the database directory of your eaDirect installation.
- 2. Run *edx\_admin.sh*. The edocs eaDirect Server Administration Main Menu appears.
- 3. Select option 5, **Database Version Migration**. The Database Version Migration menu appears.
- 4. Select a database migration option. Typically, option **1** will migrate your database to the latest version.
- You will be prompted to enter the Oracle SID for the database (default is edx0), and your eaDirect username and password (default is edx\_dba/edx).
- 6. Indicate whether you have already done a full backup of your database (Y/N).

If you have not backed up your database, you are asked whether you want to continue the migration process (Y/N).

7. Enter your choice to abort the migration process or continue. If 'no', you are returned to the Database Version Migration menu where you can select the option to return to the previous menu.

If 'yes', you are returned to the edocs eaDirect Server Administration Main Menu, where you can select Q (Quit) to end the database migration session.

8. If you choose to continue with the database migration, the admin script runs the migration script *db\_version\_migrate.sh* and asks you to enter the password for the Oracle SYS user.

- 9. Enter the password for the Oracle SYS user.
- 10. At the end of the database migration process, you are prompted to check the session log file for errors.
- 11. Select Option **R** (Return to previous menu). The Database Version Migration screen appears.
- 12. Select Option **R** (Return to previous menu). The edocs eaDirect Server Administration Main Menu appears.
- 13. Select Option Q (Quit).

## **Checking for Errors and Resetting Permissions**

After you migrate a database from a previous release of eaDirect, you should:

- Check .*log* files for errors
- Reset permissions for edocs directories and files

### Checking .log files for errors

Upon completion of the database migration process, you should check the following.*log* files for errors:

- rollback\_segment\_add.log
- ddlupdate.log
- package\_upgrade.log
- docids\_function\_add.log
- upgrade\_constrained\_data.log
- *migrate*<*xxxxxxx*>.log

In the context of migrating an eaDirect database, a **normal** error is one that does not cause the upgrade process to fail, such as trying to drop an object that does not exist. Conversely, an **abnormal** error is one that can cause the database migration process to fail, which can have a cascading effect throughout the process. That is, a single abnormal error can lead to many other abnormal errors as the database migration process proceeds.

Although there is no easy way to differentiate between normal and abnormal errors, there is a way to check whether the database upgrade was successful. Typically, if the process does not flag invalid objects or there are no violations of referential constraints, then the operation was successful.

### Resetting Permissions After a Database Migration

After migrating your database, confirm that the owner and group of all the eaDirect directories **except** the /db directory and its subdirectories is set to the application server owner, for example **nobody/nobody**.

The /db directory and its subdirectories should have their owner and group set to the database owner, for example **oracle/dba**.

### Migrating eaDirect Applications

When upgrading to a new version of eaDirect, you must migrate your J2EE and Web applications to accommodate the new version. The sample applications provided with each version of eaDirect provide examples of how to use the current features of eaDirect.

- See the *Release Notes* for your version for important information about specific migration requirements and settings.
- See *What's New in eaDirect* for information about new features, and information about how to add support for those features to your application.
- See *eaSDK: Customizing and Deploying Applications* for information about the components that make up the J2EE and Web applications, and the procedures for recreating EAR and WAR files.

- Merge your custom code into the sample application, and rename it. For more information, see *eaSDK: Customizing and Deploying Applications*.
- Redeploy your custom application.

### Migrating To a Custom Data Source

You must specify a datasource EJB for each eaDirect application (DDN) you create in the Command Center. When creating an eaDirect application in the Command Center, a datasource refers to an EJB in your application (EAR file) that specifies summary information and location of your document data.

During database migration, the edx\_admin.sh script maps DDNs to the default datasource edx/ejb/EdocsDataSource, packaged in eareadirect.ear. For more information about datasource mapping, see *What's New in eaDirect*.

To change the DataSource value to point to a custom DataSource, or to another DataSource in a different deployed application, you can edit and run the SQL script update\_data\_source.sql on the database server. This script is located in the /migration subdirectory of the database directory in your eaDirect installation.

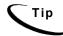

You do not need to run this script if you are using the default datasource.

You will need to edit update\_data\_source.sql to replace the placeholder values for datasource name and document definition name (DDN) with your own values. Since each DDN may now have its own datasource, you can copy and paste the update sequence for each DDN. Save and close update data source.sql and run this SQL script to update your DDNs.

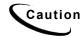

Consult the Release Notes for your version and platform to locate the correct version of update\_data\_source.sql.

5

## Uninstalling eaDirect

This chapter describes several tasks that can be performed anytime after eaDirect has been installed.

## **Uninstalling eaDirect Components**

When uninstalling eaDirect, it is recommended that you repeat the sequence used to install the application. That is, remove eaDirect from the database server first, then the application server.

#### To uninstall the eaDirect database server components:

- 1. Shut down any database that has been created. See the topic *Recovering from an Aborted Database Configuration Session* for instructions on how to gracefully shut down the Oracle database.
- 2. Switch user to *root* and navigate to *\$EDX\_HOME/Uninstall*.
- 3. Run the eaDirect uninstall command:
  - # ./Uninstall eaDirect

Uninstalling eaDirect

4. Manually remove any files that were not removed by the InstallAnywhere tool.

#### To uninstall the eaDirect application components:

- 1. As *root* user, navigate to *\$WAS\_HOME/bin* and invoke the WebSphere Administrative Console. For example:
  - # ./adminclient.sh &
- 2. When the WebSphere console appears, expand the Domain.
- 3. Expand the Enterprise Applications folder, and then right-click on the application server you want to stop.
- 4. Select **Stop** on the menu.

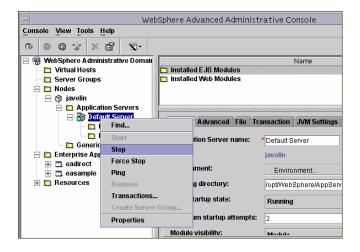

- 5. Click **ok** to close the Information dialog notifying you that the action completed successfully.
- 6. As *root* user, navigate to *\$EDX\_HOME/Uninstall* and run the eaDirect uninstall tool.
  - # ./Uninstall\_eaDirect
- 7. When the uninstall is done, manually remove any files that were not deleted.

## **Uninstalling eaDirect J2EE Applications**

Follow the steps below to uninstall J2EE applications running on your WebSphere application server.

#### To uninstall eaDirect J2EE applications on WebSphere:

1. As *root* user, start the WebSphere Administrative Console if it isn't running. This can be done by navigating to *\$WAS\_HOME/bin* and run the command:

```
# ./adminclient.sh &
```

- 2. When the WebSphere Administrative Console appears, expand your Domain to show the Enterprise Applications folder.
- 3. Expand the Enterprise Applications folder and click on the J2EE application that you want to uninstall
- 4. Right-click stop from the menu.

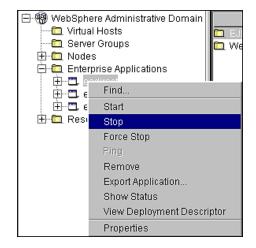

Uninstalling eaDirect

An information dialog appears:

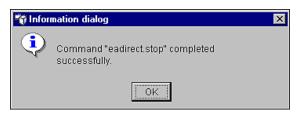

- 5. Open a command line window and navigate to *\$WAS\_HOME/installedApps*.
- 6. Manually remove the EAR file from the directory.
- 7. Navigate to \$EDX\_HOMEJ2EEApps/websphere.
- 8. Manually remove the deployed EAR file from the directory.

## Appendix A: Using eaSample

### About eaSample

eaSample is a sample J2EE application that eaDirect provides as part of its software distribution. You can use it as a framework for developing a custom EJB application, as it contains all the Java Server Pages (JSPs), HTML, image files, scripts, and templates you need to get started. eaSample deploys as *ear-easample.ear*.

You can use eaSample to view the sample NatlWireless, Training, and NW\_LDDetail applications provided with eaDirect. You can use the data and design files in these sample applications to become familiar with eaDirect by creating sample billing applications and jobs, publishing data and design files in the form of *version sets*, and scheduling the jobs to run in the Command Center, the administrative 'hub' for the eaDirect production environment.

eaSample demonstrates the following types of data presentment:

- Dynamic HTML views
- Detail data extraction (DetailExtractor job)
- Annotations
- Disputes
- Order capture

The following steps describe how to use **eaSample** to view the sample eaDirect application called **NatlWireless**. NatlWireless is a set of example design and data files that demonstrate the features of an eaDirect presentment application.

You must set up NatlWireless in the eaDirect Command Center (production environment), then enroll and log in to eaSample to view sample bills.

### Setting Up NatlWireless

- 1. Create a new application for NatlWireless in the eaDirect Command Center.
- 2. Create a new **Indexer job**, publishing the application DDF for the job to use, configure the four tasks that run sequentially as part of the Indexer job, and run the job. Then publish the NatlWireless application (dynamic HTML view) files designed to display the statement summary.
- 3. Create and configure a **DetailExtractor job**, publishing the DDF, database table XML file, and statement XSLT stylesheet view files designed for the DetailExtractor job, and run the job. Then publish the three dynamic XML Query files (views) designed to display the extracted NatlWireless data and demonstrate the disputes and annotations features.

#### To create a new eaDirect application for NatlWireless:

- 1. Start your application server and the Scheduler, if not already running.
- 2. Open a web browser and enter the URL to the eaDirect Command Center, for example:

http://javelin:9080/eaDirect

3. Create a new application for NatlWireless. Click **Create New Application** at the Main Console. The Create New Application screen appears.

| Cadaaa         |                                                                                                    |
|----------------|----------------------------------------------------------------------------------------------------|
| edocs          |                                                                                                    |
|                | Create New Application:                                                                                                    |
|                |                                                                                                    |
|                | Application Name:                                                                                                    |
| Main Console   |                                                                                                    |
| Service Status | Create Application and Continue Help                                                                                              |
| Reporting      |                                                                                                    |
| Settings       |                                                                                                    |
| Help           |                                                                                                    |
| Logout         |                                                                                                    |
|                | © <u>Copyright</u> 2000-2002 <b>edocs®, Inc.</b> All Rights Reserved.<br>edocs is Reg. U.S. Pat. & Tm. Off. <u>Privacy Policy</u> |
| Publisher      | euocs is reg. 0.5. Fai. & fill. Off. Privacy Pulicy                                                                               |

4. Enter **NatlWireless** as the application name. Click **Create Application and Continue**. eaDirect displays the Create New Job screen.

### To create and configure an Indexer job:

1. The Create New Job screen appears after you create a new application:

Appendix A: Using eaSample

| edocs          |                                                                                                    |
|----------------|----------------------------------------------------------------------------------------------------|
|                | Create New Job: NatlWireless                                                                                                    |
|                | When creating a job for an application that has just been created, you will need to publish the ALF, DDF and associated HTML template files. For adding additional jobs to an existing application, publishing the files is often not necessary, unless you wish |
| Main Console   | to modify or create new versions of these files.                                                                                                    |
| Service Status | Name new job and select a job type.                                                                                                    |
| Reporting      |                                                                                                    |
| Settings       | Job Name:                                                                                                    |
| Help           | Job Type: Detail Extractor                                                                                                    |
| Logout         | Publish application/job files and templates.                                                                                                    |
| Publisher      | Launch Publisher                                                                                                    |
|                | 🔞 Configure and Schedule job.                                                                                                    |
| www.edocs.com  | Configure Job and Continue Help                                                                                                    |

2. Enter Indexer for the Indexer job name, select the Indexer job type from the drop-down menu. Click Launch Publisher to publish the design files for NatlWireless. Click Create. The Publisher displays the Select a Version Set Type screen:

| edocs         |                                             |                                              |
|---------------|---------------------------------------------|----------------------------------------------|
|               | Select a Version Set Type Dynamic Web Views |                                              |
| Browse        | Job Type                                    | Number of Auxiliary Files                    |
| Create        | HTML                                        | 0 1 2 3 more                                 |
| Fetch         |                                             | <u>         0                           </u> |
| Delete        | CHART                                       |                                              |
|               | XSLT                                        | 0                                            |
| Help          | XMLQuery                                    | 0                                            |
|               | Batch Jobs<br>Job Type                      | Number of Auxiliary Files                    |
| www.edocs.com | Detail Extractor                            | 0                                            |
|               | Email Notification                          | 0 1 2 3 more                                 |
|               | HTML Output                                 | 0 1 2 3 more                                 |
|               | Indexer                                     | 0                                            |
|               |                                             | 0                                            |

3. Under Batch Jobs, next to Indexer, click o (Number of Auxiliary files). The Publisher displays the Create a Version Set For Indexer screen:

| edocs         |                                                                                                    |
|---------------|----------------------------------------------------------------------------------------------------|
|               | Create a version set for Indexer                                                                                                  |
|               |                                                                                                    |
| Browse        | View Name: Indexer DDF File: Browse Browse                                                                                        |
| Create        | Submit Clear Help                                                                                                    |
| Fetch         |                                                                                                    |
| Delete        | © <u>Copyright</u> 2000-2002 <b>edocs®, Inc.</b> All Rights Reserved.<br>edocs is Reg. U.S. Pat. & Tm. Off. <u>Privacy Policy</u> |
| Help          |                                                                                                    |
|               |                                                                                                    |
| www.edocs.com |                                                                                                    |

- Select NatlWireless from the list of application names, and browse to the \$EDX\_HOME/samples/NatlWireless directory and select NatlWireless.DDF file for the Indexer job.
- 5. Click **Submit**. The Publisher displays the Submission screen with details about the DDF file. Close the Publisher window.
- 6. At the Create New Job screen in Command Center, click **Configure Job** and **Continue**. eaDirect displays the job configuration screen. For each task, specify the configuration parameters listed below:

| edocs          |                                                                                                    |
|----------------|----------------------------------------------------------------------------------------------------|
|                | Application: natlwireless Job: Indexer                                                                                                    |
|                | Application. nationeless oob. indexel                                                                                                    |
|                | From this screen, all parameters of the selected job can be modified. To edit parameters, change the entries in the desire<br>fields and click the Submit Changes and Schedule button. To Reset the fields or for Help click the appropriate button at th |
| Main Console   | top of the screen.                                                                                                    |
| Service Status | Submit Changes and Schedule Refresh Reset Help                                                                                                    |
| Reporting      |                                                                                                    |
|                | Task 1: Scanner                                                                                                    |
| ettings        | Input File Path: c:\edocs\EDCSbd\Input\nattwireless\                                                                                                    |
| lelp           | Input File Name: **                                                                                                    |
| ogout          | Output File Path: c:\edocs\EDCSbd\Data\natiwireless\                                                                                                    |
| ublisher       | Task 2: Indexer                                                                                                    |
|                | DDF Path: c:\edocs\EDCSbd\AppProfiles\natlwireless/DOC_CONFIG/Indexer/20021112163407/NatlWireless.ddf                                                                                                    |
|                | Doc Date:Today's Date                                                                                                    |
| www.edocs.com  | Index Field List: AmountDue<br>CallForward*<br>CallD^<br>CallWait*<br>CentState*                                                                                                    |
|                | Task 3: IXLoader                                                                                                    |
|                | Skip Rows: 0                                                                                                    |
|                | Split Size: 0                                                                                                    |
|                | Optional Field Count: 0                                                                                                    |
|                | Load Method: Direct                                                                                                    |
|                | Task 4: AutoIndexVoIAccept                                                                                                    |
|                | Action on Index Volume: Auto Accept                                                                                                    |

| Task 1: Scanner Task Configuration |                                                |
|------------------------------------|------------------------------------------------|
| Input File Path                    | Use the default (EDX_HOME/Input/NatlWireless). |
| Input File Name                    | Specify NatlWireless.txt.                      |
| Output File Path                   | Use the default (EDX_HOME/Data/NatlWireless).  |

| Task 2: Indexer Task Configuration |                 |
|------------------------------------|-----------------|
| DDF Path                           | (Not editable.) |

| Doc Date         | (Not editable.)                                                                                                    |
|------------------|----------------------------------------------------------------------------------------------------|
| Index Field List | Select the CustName field for indexing.                                                                                                    |
|                  | To select a field, highlight the field name and click the right<br>arrow button. Use the scroll bar to view more fields. To<br>unselect a field, highlight the field name and click the left<br>arrow button. |

| Task 3: IXLoader Task Configuration |                               |
|-------------------------------------|-------------------------------|
| Skip Rows                           | Use the default ( <b>0</b> ). |
| Split Size                          | Use the default ( <b>0</b> ). |
| Optional Field Count                | Use the default ( <b>0</b> )  |
| Load Method                         | Use the default (Direct Load) |

| Task 4: AutoIndexVoIAccept Task Configuration |                               |
|-----------------------------------------------|-------------------------------|
| Action on Index<br>Volume                     | Use the default (AutoAccept). |

- When finished entering the configuration parameters, click Submit Changes and Schedule. EaDirect asks "OK to submit this configuration?" Click OK. EaDirect submits the job configuration parameters and displays the Schedule screen.
- 8. In the left pane, click Main Console. On the Main Console's left pane, click Publisher, and then click Create. The Publisher displays the Select a Version Set Type screen:

|                                                                                                    | Select a Version Set Type |                           |
|----------------------------------------------------------------------------------------------------|---------------------------|---------------------------|
|                                                                                                    | Dynamic Web Views         |                           |
| Browse                                                                                                    | Job Type                  | Number of Auxiliary Files |
| Create                                                                                                    | HTML                      | 0 1 2 3 more              |
| Protection and a second second s | CSV                       | 0                         |
| Fetch                                                                                                    | XML                       | 0                         |
| Delete                                                                                                    | CHART                     | 0                         |
|                                                                                                    | XSLT                      | 0                         |
| Help                                                                                                    | XMLQuery                  | 0                         |
| www.edocs.com                                                                                                    | Batch Jobs<br>Job Type    | Number of Auxiliary Files |
| www.edocs.com                                                                                                    | Detail Extractor          | 0                         |
|                                                                                                    | Email Notification        | 0 1 2 3 more              |
|                                                                                                    |                           | 0   1   2   3   more      |
|                                                                                                    | HTML Output               | 0   1   2   3   more      |
|                                                                                                    | HTML Output<br>Indexer    |                           |

9. Next to HTML under Dynamic Web Views, click **0**. The Publisher displays the Create a Version Set for HTML screen:

| edocs         |                                                                                                    |
|---------------|----------------------------------------------------------------------------------------------------|
|               | Create a version set for HTML                                                                                                    |
|               | Application: Please select 💌                                                                                                    |
| Browse        |                                                                                                    |
| Create        | View Name: DDF File: Browse                                                                                                    |
| Fetch         | ALF File : Browse                                                                                                    |
| Delete        | HTML Template: Browse                                                                                                    |
|               | Submit Clear Help                                                                                                    |
| Help          |                                                                                                    |
|               |                                                                                                    |
|               | © <u>Copyright</u> 2000-2002 <b>edocs®, Inc.</b> All Rights Reserved.<br>edocs is Reg. U.S. Pat. & Tm. Off. <u>Privacy Policy</u> |
| www.edocs.com |                                                                                                    |

10. Select NatlWireless from the drop-down list of application names. Enter HtmlDetail for the view name. Browse to \$EDX\_HOME/samples/NatlWireless and select the NatlWireless.DDF, NatlWireless.ALF, and NatlWireless.HTM design files. Then click Submit. The Publisher displays the Submission screen showing the files you published:

| edocs         |                                                                                                    |
|---------------|----------------------------------------------------------------------------------------------------|
|               | Submission                                                                                                    |
|               | Application: NatlWireless<br>View Type: HTML                                                                                      |
| Browse        | View Name: HTMLDetail                                                                                                    |
| Create        | Timestamp: Mon Apr 22 16:56:53 EDT 2002                                                                                           |
| Fetch         | This version set contains the following files:                                                                                    |
| Delete        | NatlWireless/HTML/HTMLDetail/20020422165653/NatlWireless.alf                                                                      |
| Help          | NatlWireless/HTML/HTMLDetail/20020422165653/NatlWireless.ddf                                                                      |
|               | NatlWireless/HTML/HTMLDetail/20020422165653/NatlWireless.htm                                                                      |
|               |                                                                                                    |
| www.edocs.com | © <u>Copyright</u> 2000-2002 <b>edocs®, Inc.</b> All Rights Reserved.<br>edocs is Reg. U.S. Pat. & Tm. Off. <u>Privacy Policy</u> |

- 11. Close the Publisher.
- Move the NatlWireless data file (*NatlWireless.txt*), which is located in \$EDX\_HOME/samples/NatlWireless/datafile, to \$EDX\_HOME/Input/NatlWireless. This is the same data file that you specified when you configured the job.
- 13. On the Main Console, click the Run Now button next to the NatlWireless Indexer job. Monitor the job's progress by clicking Refresh on the Main Console window. The Indexer job completes successfully when the job status on the Main Console changes to "Done."

### To create and configure a DetailExtractor job:

- 1. On the Main Console, click the application name, **NatlWireless**, listed under Applications in the table.
- 2. Click Add New Job. eaDirect displays the Create New Job screen.

- 3. Enter a job name (the job name can be whatever you want it to be), and then select job type **Detail Extractor**.
- 4. Click Launch Publisher. EaDirect displays the Publisher screen. Click Create. The Publisher displays the Select a Version Set Type screen.
- 5. Under Batch Jobs, next to Detail Extractor, click o (Number of Auxiliary files). The Publisher displays the Create a Version Set For Detail Extractor screen.
- 6. Select the **NatlWireless** application from the drop-down list. Enter the view name **dtlextr** (this name is hard coded in several JSPs for detail, disputes, and annotations).
- 7. Browse to select **NatlWireless.DDF**. (The default location for this file is *\$EDX HOME/samples/NatlWireless/NatlWireless.DDF*.)
- Browse to select summary\_info.XML, the database table XML view file created for this job. (The default location for this file is \$EDX\_HOME/samples/NatlWireless/DetailExtractor.)
- Browse to select summary\_info.XSL, the statement XSLT stylesheet. The default location for this file is \$EDX\_HOME/samples/NatlWireless/DetailExtractor.
- 10. Click **Submit** and close the Publisher.
- 11. On the Create New Job screen in the Command Center, click **Configure** Job and Continue. EaDirect displays the Detail Extractor job configuration screen.

| Cedocs         |                                                                                                    |
|----------------|----------------------------------------------------------------------------------------------------|
|                | Application: natlwireless Job: DetailExtractor                                                                                                    |
|                | From this screen, all parameters of the selected job can be modified. To edit parameters, change the entries in the<br>desired fields and click the Submit Changes and Schedule button. To Reset the fields or for Help click the appropriate |
| Main Console   | button at the top of the screen.                                                                                                    |
| Service Status | Submit Changes and Schedule Refresh Reset Help                                                                                                    |
| Reporting      |                                                                                                    |
| Settings       | Task 1: IVNScanner                                                                                                    |
| Help           | Index Volume Status: Accepted 💌                                                                                                    |
| Logout         | Scan Starting From (Number of Days): 7                                                                                                    |
| Logout         | · · · · · · · · · · · · · · · · · · ·                                                                                                    |
|                | Task 2: StatementsToIR                                                                                                    |
| Publisher      | View Name: dtlextr 💌                                                                                                    |
|                | Enroll Model:                                                                                                    |
|                | Output File Path: //opt/EDCSbd/Data/nattwireless/                                                                                                    |
| www.edocs.com  | · <u>r · · · · · · · · · · · · · · · · · ·</u>                                                                                                    |
|                | Task 3: DXLoader                                                                                                    |
|                | Load Method: Direct                                                                                                    |

### 12. Specify the configuration parameters (below) for the Detail Extractor job:

| Task 1: IVNScanner Task Configuration |                               |  |  |  |
|---------------------------------------|-------------------------------|--|--|--|
| Field What to enter/select            |                               |  |  |  |
| Index Volume Status                   | Choose the default, Accepted. |  |  |  |
| Scan Starting From (Number of Days)   | Use the default (7).          |  |  |  |

| Task 2: StatementsToIR Task Configuration                                             |              |  |  |  |
|---------------------------------------------------------------------------------------|--------------|--|--|--|
| Field What to enter/select                                                            |              |  |  |  |
| View Name                                                                             | dtlextr      |  |  |  |
| Enroll Model                                                                          | Leave blank. |  |  |  |
| Output File Path Use the default (specified in the Scanner task for the Indexer job). |              |  |  |  |

| Task 3: DXLoader Configuration |                           |  |
|--------------------------------|---------------------------|--|
| Field                          | What to enter/select      |  |
| Load Method                    | Use the default (Direct). |  |

- 13. Click **Submit Changes and Schedule**. eaDirect asks "OK to submit this configuration?" Click **OK**. eaDirect submits the job configuration parameters and displays the Schedule screen.
- 14. On the Schedule screen, click Run Now.
- 15. On the left pane, click Main Console.
- 16. Publish the XMLQuery dynamic web views that use the data extracted by the DetailExtractor; click **Publisher**.
- 17. Click **Create**. The Publisher displays the Select a Version Set Type screen. Under Dynamic Web Views, click the **0** next to the XML Query job type. The Publisher displays the Create a Version Set for XML Query screen.
- 18. Select the NatlWireless application. Enter DetailQuery as the view name, and browse %EDX\_HOME%\samples\NatlWireless\XMLQuery to select the detail\_sql.xml XML query file. (The DetailQuery view name is hard coded in your JSP HTML pages as the specific name the Web browser looks for in the code.) Click Submit. The Publisher displays the Submission screen
- 19. Click Create and repeat the previous two steps twice to publish two additional XML Query views (both view names are hard coded in your JSP HTML pages as the specific names the Web browser looks for in the code):

| View Name       | File            |
|-----------------|-----------------|
| DisputeQuery    | dispute_sql.xml |
| AnnotationQuery | annot_sql.xml   |

20. Close the Publisher. You can proceed to use eaSample to display the data.

21. On the Main Console, monitor the job's progress by clicking **Refresh** on the Main Console window. The DetailExtractor job completes successfully when the job status on the Main Console changes to **Done**.

# Viewing NatlWireless Statements in eaSample

When the Indexer job completes successfully (status changes to "Done"), you are ready to view your online statements in eaSample.

### To use eaSample to view NatlWireless statements:

1. Open a Web browser and access eaSample, substituting your own server name (host) and port number:

http:// javelin:9080/eaSample/User?app=UserMain&jsp= /user/jsp/HistoryList.jsp&ddn=NatlWireless

| edocs" online account management & Billing                                                                                        |                                                                                                    |  |  |  |  |  |
|----------------------------------------------------------------------------------------------------|----------------------------------------------------------------------------------------------------|--|--|--|--|--|
|                                                                                                    | Enroll Now                                                                                                    |  |  |  |  |  |
|                                                                                                    | our username, password and click "Submit." If you do not<br>ssword, <u>Enroll Now</u> to sign up for your electronic bill. |  |  |  |  |  |
| Username:                                                                                                    |                                                                                                    |  |  |  |  |  |
| Password:                                                                                                    |                                                                                                    |  |  |  |  |  |
|                                                                                                    | Submit Reset                                                                                                    |  |  |  |  |  |
|                                                                                                    |                                                                                                    |  |  |  |  |  |
| @ <u>Copyright</u> 1997-2002 <b>edocs®, Inc.</b> All Rights Reserved.<br>edocs is Reg. U.S. Pat. & Tm. Off. <u>Privacy Policy</u> |                                                                                                    |  |  |  |  |  |

The eaSample User Login page appears.

|                              | CCOUNT MANAGEMENT & BILLIN               |
|------------------------------|------------------------------------------|
| Please enter the following t | o enroll:                                |
| Username:                    |                                          |
| Password:                    |                                          |
| Re-Type password:            |                                          |
| Email Address:               |                                          |
| Account Number:              |                                          |
|                              | Submit Reset                             |
|                              |                                          |
|                              | 7-2002 edocs®, Inc. All Rights Reserved. |

2. Click the Enroll Now link. The sample enrollment page appears.

- 3. You can enter any user name and any password. However, you must enter a valid email address and a valid NatlWireless customer account number, such as one of the following: 0331734, 4191463, or 8611250. (Use Reset to clear the text fields, if necessary.) Click Submit to save the subscription information. eaDirect displays a message to let you know you have subscribed successfully. Click OK to display the User Login page.
- 4. Enter the username (Subscriber ID) and password (the same combination you entered during enrollment).
- 5. Click submit. The sample statement summary page for the account appears. (Note: You must have eaPay, the eaDirect payment module, installed to view the payment screens and functionality.)

| Ce     | do                                                                                                    | CS° -               | NL         | NE ACCO             | DUNTN            | 1AN      | AGEMEN       | NT & BIL | LING.  |
|--------|----------------------------------------------------------------------------------------------------|---------------------|------------|---------------------|------------------|----------|--------------|----------|--------|
| Accour | nt Sum                                                                                                    | nmary P             | Payme      | ents Order          | Manageme         | ent      | Edit Profile | Refresh  | Logout |
|        | Acco                                                                                                    | unt Histor          | <b>y</b> c | ick icons to view a | iccount detail a | and pay. |              |          |        |
|        | View                                                                                                    | Manage<br>Statement | Pay        | Z_DOC_              | DATE             |          | CustNam      | e        |        |
|        |                                                                                                    | 6                   | \$         | 05-27-2002          |                  | BILLS    | BICYCLES     |          |        |
|        |                                                                                                    |                     |            |                     |                  |          |              |          |        |
|        | © <u>Copyright</u> 1997-2002 <b>edocs®, Inc.</b> All Rights Reserved.<br>edocs is Reg. U.S. Pat. & Tm. Off. <u>Privacy Policy</u> |                     |            |                     |                  |          |              |          |        |

6. To view the statement summary, click the View icon  $\square$ .

| natio |              | ess                                                         |                 |                                  |            |           |  |
|-------|--------------|-------------------------------------------------------------|-----------------|----------------------------------|------------|-----------|--|
|       |              | Account No                                                  | 0331734         | BILLS BICYCLES                   | Due        | 04/19/01  |  |
|       |              | Statement                                                   | MARCH 25, 2001  | 44 HOLLY ST<br>WRENTHAM MA 02037 | Amount Due | \$224.73  |  |
|       |              |                                                             |                 | THANK YOU FOR YOUR PATH          | RONAGE.    |           |  |
|       |              | ACCOUNT SUMMARY                                             |                 |                                  |            |           |  |
|       |              | PREVIOUS BAL                                                | ANCE            |                                  |            | 285.12    |  |
|       |              | LESS PAYME                                                  | NTS APPLIED THR | OUGH 03/24/01                    |            | 158.37 CR |  |
|       |              | MISCELLANE                                                  | OUS CREDIT      |                                  |            | 19.19 CR  |  |
|       | A limo with  | BEGINNING BAI                                               | ANCE            |                                  |            | 107.56    |  |
|       | Luxury Coach | CURRENT USA                                                 |                 |                                  |            | .07       |  |
|       | Click Here   | PRODUCT MON                                                 |                 |                                  |            | 4.95      |  |
|       |              | CORPORATE CONNECTIONS WAIVER 4.95 CR                        |                 |                                  |            |           |  |
|       |              | LIFELINE ASST/TELE RELAY 0.80<br>FEDERAL ACCESS CHARGE 8.62 |                 |                                  |            |           |  |
|       |              | LOCAL USAGE CHARGE 8.62                                     |                 |                                  |            |           |  |
|       |              | LOCAL SERVICE CHARGE 13.00                                  |                 |                                  |            |           |  |
|       |              | FEDERAL TAXES - LOCAL SERVICE 2.62                          |                 |                                  |            |           |  |
|       |              | STATE TAXES - LOCAL SERVICE 2.15                            |                 |                                  |            |           |  |
|       |              | LATE FEE                                                    |                 |                                  |            | 1.04      |  |

| ed       | CODCS <sup>®</sup> ONLINE ACCOUNT MANAGEMENT & BILLING |               |                  |              |           |         |  |  |  |
|----------|--------------------------------------------------------|---------------|------------------|--------------|-----------|---------|--|--|--|
| Account  | Summary                                                | Payments      | Order Management | Edit Profile | Refresh   | Logout  |  |  |  |
| Comments | Summary                                                | Info Descript | ion              | Summary Inf  | fo Amount | Dispute |  |  |  |
| 1        | PREVIOUS                                               | BALANCE       |                  |              | 285.12    | •       |  |  |  |
| I        | LESS PAY                                               | MENTS APPLIED | THROUGH 03/24/01 |              | 158.37    | •       |  |  |  |
| 1        | MISCELLA                                               | NEOUS CREDIT  |                  |              | 19.19     | •       |  |  |  |
| 1        | BEGINNING                                              | BALANCE       |                  | 107.56       |           | •       |  |  |  |
| 1        | CURRENT                                                | USAGE         |                  | .07 ●        |           | •       |  |  |  |
| 1        | PRODUCT                                                | MONTHLY FEES  | ;                |              | 4.95      | •       |  |  |  |
| I        | CORPORAT                                               |               | IS WAIVER        |              | 4.95      | •       |  |  |  |
| I        | LIFELINE 4                                             | SST/TELE REL  | ۹Y               |              | 0.80      | •       |  |  |  |
| I        | FEDERAL 4                                              | CCESS CHARGE  | =                | 1            | 8.62      | •       |  |  |  |
| I        | LOCAL USAGE CHARGE                                     |               |                  |              | 13.68     | •       |  |  |  |
| I        | LOCAL SE                                               | RVICE CHARGE  |                  |              | 83.75     | •       |  |  |  |
| I        | FEDERAL 1                                              | AXES - LOCAL  | SERVICE          |              | 2.62      | •       |  |  |  |
| 1        | STATE TA                                               | XES - LOCAL S | ERVICE           |              | 2.15      | •       |  |  |  |
| 1        | LATE FEE                                               |               |                  |              | 1.61      |         |  |  |  |

7. To view the Manage Statement page, click <sup>Con</sup> from the History page.

8. Click 🖉 next to an item to display the Add Note page where you can add comments (annotations) regarding that item.

| Add note:    |               |  |  |
|--------------|---------------|--|--|
| Description: | CURRENT USAGE |  |  |
| Category:    | Business 💌    |  |  |
| Comment:     |               |  |  |
|              | Submit Reset  |  |  |

9. Click • to display the Dispute Your Statement page where you can dispute the item:

| Dispute your statement: |                     |  |  |
|-------------------------|---------------------|--|--|
| Disputed Item:          | Summary Info Amount |  |  |
| Current Amount:         | 4.95                |  |  |
| Adjusted Amount:        |                     |  |  |
| Comments:               |                     |  |  |
| Submit Reset            |                     |  |  |

# Where to Go From Here

For more information about creating design files for publishing data with eaDirect, see the *eaDirect User's Guide*.

For more information about creating and configuring applications and jobs in the Command Center, see the *eaDirect Production Guide*.

For more information about developing a custom web application to work with eaDirect, see the *eaDirect Software Developers Kit (SDK)*.

## Index

### Α

About this Guide, 10 Application Server, 43, 45, 48, 92, 102

### С

Capturing Information about the eaDirect Environment, 45 CDA, 77, 84 Checking .log files for errors, 97 Command Center, 91 Configuring, 13 Database Server, 13 Configuring the Oracle Database for eaDirect, 27 Confirming Access to the Oracle Database, 39 Confirming Connectivity to the Database Server, 75 Creating a new application, 107 Customer Self Service, 7

### D

Data Definition Name, 51 Database Configuring, 21 Database Server, 24 Configuring, 13 Defining Oracle Environment Variables, 24 Deploying J2EE eaDirect Applications to WebLogic Server, 76, 83 Development Tools, eaSuite, 10

Ε

eaAssist, 8 eaDirect, 9, 13, 43, 91 eaMarket, 9 eaPay, 9 eaPost, 9 eaSample, 38 eaSuite, 7 Enabling Connectivity to the Oracle Database, 74

Index

| н | Help<br>documentation, 11                                                                                                    | S | Resetting Permissions for<br>edocs Directories and<br>Files, 98                                                                                                    |
|---|----------------------------------------------------------------------------------------------------|---|----------------------------------------------------------------------------------------------------|
| L | technical support, 11<br>Installing the eaDirect<br>Application<br>Components, 48<br>Installing the eaDirect<br>Composition Tools, 18<br>interface, 77, 84 | 3 | Scheduling jobs, 91<br>SDK, 10<br>Setting User and Group<br>Accounts for the<br>Application Server, 20<br>Software and Hardware<br>Requirements, 13<br>Starting and Stopping the<br>Scheduler and Logger |
| N | Logging into the<br>Command Center, 92<br>New application<br>creating, 107<br>NewTopic 3, 95                                                               | T | Processes, 91<br>Starting WebSphere in an<br>eaDirect Production<br>Environment, 48<br>Tables, 38                                                                                                    |
| P | Passing Your eaDirect<br>Environment to<br>Application Server, 46<br>Preparing to Migrate an<br>eaDirect Database, 95<br>Recovering from an                |   | Understanding the<br>Structure of the<br>eaDirect Application<br>Directory, 27, 50<br>Uninstalling eaDirect from<br>the Database Server,<br>101                                                          |
|   | Aborted Database<br>Configuration Session,<br>36                                                                                                    |   |                                                                                                    |